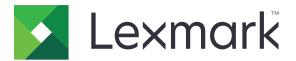

# **CS820** Series

**User's Guide** 

December 2016

www.lexmark.com

Machine type(s): 5063 Model(s): 530, 571

# Contents

| Safety information                                               | 5  |
|------------------------------------------------------------------|----|
| Conventions                                                      |    |
| Learning about the printer                                       | 8  |
| Finding information about the printer                            | 8  |
| Selecting a location for the printer                             |    |
| Printer configurations                                           | 10 |
| Attaching cables                                                 | 11 |
| Using the control panel                                          |    |
| Understanding the status of the power button and indicator light | 13 |
| Using the home screen                                            | 13 |
| Menu map                                                         | 15 |
| Printing a menu settings page                                    |    |
| Setting up and using the home screen applications                | 17 |
| Customizing the home screen                                      | 17 |
| Using Display Customization                                      | 17 |
| Setting up Forms and Favorites                                   | 17 |
| Configuring Eco-Settings                                         |    |
| Managing contacts                                                | 18 |
| Setting up and using the accessibility features                  | 20 |
| Enabling the Magnification mode                                  |    |
| Activating Voice Guidance                                        | 20 |
| Adjusting the Voice Guidance speech rate                         | 20 |
| Enabling spoken passwords or personal identification numbers     |    |
| Navigating the screen using gestures                             | 21 |
| Using the keyboard on the display                                | 21 |
| Loading paper and specialty media                                | 22 |
| Setting the size and type of the specialty media                 | 22 |
| Configuring Universal paper settings                             |    |
| Loading trays                                                    | 22 |
| Loading the multipurpose feeder                                  | 24 |
| Linking trays                                                    | 25 |

| Printing                                                                    | 26 |
|-----------------------------------------------------------------------------|----|
| Printing from a computer                                                    |    |
| Printing forms                                                              |    |
| Printing from a mobile device                                               |    |
| Printing from a mobile device using Lexmark Mobile Print                    |    |
| Printing from a mobile device using Google Cloud Print                      |    |
| Printing from a mobile device using Mopria Print Service                    |    |
| Printing from a mobile device using AirPrint<br>Printing from a flash drive |    |
| Supported flash drives and file types                                       |    |
| Configuring confidential jobs                                               |    |
| Printing held jobs                                                          |    |
|                                                                             |    |
| Printing a font sample list<br>Canceling a print job                        |    |
| Cancenng a print job                                                        |    |
| Securing the printer                                                        |    |
| Locating the security slot                                                  | 31 |
| Erasing printer memory                                                      |    |
| Erasing printer hard disk memory                                            |    |
| Configuring printer hard disk encryption                                    |    |
| Restoring factory default settings                                          |    |
| Statement of Volatility                                                     |    |
| Maintaining the printer                                                     |    |
| Adjusting the speaker volume                                                |    |
| Networking                                                                  | 34 |
| Setting up serial printing (Windows only)                                   |    |
| Cleaning the printer                                                        |    |
| Ordering parts and supplies                                                 |    |
| Replacing parts and supplies                                                |    |
| Storing supplies                                                            |    |
| Moving the printer                                                          | 64 |
| Saving energy and paper                                                     |    |
| Recycling                                                                   |    |
| Clearing jams                                                               |    |
| Avoiding jams                                                               |    |
|                                                                             |    |

| Identifying jam locations            | 69  |
|--------------------------------------|-----|
| Paper jam in trays                   |     |
| Paper jam in the multipurpose feeder |     |
| Paper jam in the standard bin        |     |
| Paper jam in door B                  |     |
| Paper jam in the finisher bin        |     |
| Staple jam in door G                 |     |
| Troubleshooting                      | 81  |
| Network connection problems          |     |
| Hardware options problems            |     |
| Issues with supplies                 |     |
| Paper feed problems                  |     |
| Printing problems                    |     |
| Color quality problems               |     |
| Contacting customer support          |     |
| Upgrading and migrating              | 116 |
| Hardware                             |     |
| Software                             |     |
| Firmware                             | 129 |
| Notices                              | 131 |
| Index                                | 134 |

# **Safety information**

### Conventions

Note: A note identifies information that could help you.

Warning: A warning identifies something that could damage the product hardware or software.

**CAUTION**: A *caution* indicates a potentially hazardous situation that could injure you.

Different types of caution statements include:

**CAUTION—POTENTIAL INJURY:** Indicates a risk of injury.

CAUTION—SHOCK HAZARD: Indicates a risk of electrical shock.

CAUTION—HOT SURFACE: Indicates a risk of burn if touched.

**CAUTION—TIPPING HAZARD:** Indicates a crush hazard.

A CAUTION—PINCH HAZARD: Indicates a risk of being caught between moving parts.

A CAUTION—ROTATING FAN BLADES: Indicates a risk of laceration from moving fan blades.

**CAUTION—POTENTIAL INJURY:** To avoid the risk of fire or electrical shock, connect the power cord to an appropriately rated and properly grounded electrical outlet that is near the product and easily accessible.

**CAUTION—POTENTIAL INJURY:** To avoid the risk of fire or electrical shock, use only the power cord provided with this product or the manufacturer's authorized replacement.

**CAUTION—POTENTIAL INJURY:** Do not use this product with extension cords, multioutlet power strips, multioutlet extenders, or UPS devices. The power capacity of these types of accessories can be easily overloaded by a laser printer and may result in a risk of fire, property damage, or poor printer performance.

**CAUTION—POTENTIAL INJURY:** Only a Lexmark Inline Surge Protector that is properly connected between the printer and the power cord provided with the printer may be used with this product. The use of non-Lexmark surge protection devices may result in a risk of fire, property damage, or poor printer performance.

**CAUTION—SHOCK HAZARD:** To avoid the risk of electrical shock, do not place or use this product near water or wet locations.

**CAUTION—SHOCK HAZARD:** To avoid the risk of electrical shock, do not set up this product or make any electrical or cabling connections, such as the power cord, fax feature, or telephone, during a lightning storm.

CAUTION—POTENTIAL INJURY: Do not cut, twist, bind, crush, or place heavy objects on the power cord. Do not subject the power cord to abrasion or stress. Do not pinch the power cord between objects such as furniture and walls. If any of these things happen, a risk of fire or electrical shock results. Inspect the power cord regularly for signs of such problems. Remove the power cord from the electrical outlet before inspecting it.

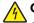

CAUTION-SHOCK HAZARD: To avoid the risk of electrical shock, make sure that all external connections (such as Ethernet and telephone system connections) are properly installed in their marked plug-in ports.

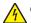

CAUTION-SHOCK HAZARD: To avoid the risk of electrical shock, if you are accessing the controller board or installing optional hardware or memory devices sometime after setting up the printer, then turn the printer off, and unplug the power cord from the electrical outlet before continuing. If you have any other devices attached to the printer, then turn them off as well, and unplug any cables going into the printer.

**CAUTION—SHOCK HAZARD:** To avoid the risk of electrical shock when cleaning the exterior of the printer, unplug the power cord from the electrical outlet and disconnect all cables from the printer before proceeding.

CAUTION—POTENTIAL INJURY: The printer weight is greater than 18 kg (40 lb) and requires two or more trained personnel to lift it safely.

CAUTION-POTENTIAL INJURY: When moving the printer, follow these guidelines to avoid personal injury or printer damage:

- Make sure that all doors and trays are closed.
- Turn off the printer, and then unplug the power cord from the electrical outlet.
- Disconnect all cords and cables from the printer.
- If the printer has a caster base, then carefully roll it to the new location. Use caution when passing over thresholds and breaks in flooring.
- If the printer does not have a caster base but is configured with optional trays, then lift the printer off the trays. Do not try to lift the printer and the trays at the same time.
- Always use the handholds on the printer to lift it.
- Any cart used to move the printer must have a surface able to support the full footprint of the printer.
- Any cart used to move the hardware options must have a surface able to support the dimensions of the options.
- Keep the printer in an upright position.
- Avoid severe jarring movements.
- Make sure that your fingers are not under the printer when you set it down.
- Make sure that there is adequate clearance around the printer.

CAUTION-TIPPING HAZARD: Installing one or more options on your printer or MFP may require a caster base, furniture, or other feature to prevent instability causing possible injury. For more information on supported configurations, see www.lexmark.com/multifunctionprinters.

CAUTION—TIPPING HAZARD: To reduce the risk of equipment instability, load each tray separately. Keep all other trays closed until needed.

**CAUTION—HOT SURFACE:** The inside of the printer might be hot. To reduce the risk of injury from a hot component, allow the surface to cool before touching it.

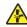

CAUTION-PINCH HAZARD: To avoid the risk of a pinch injury, use caution in areas marked with this label. Pinch injuries may occur around moving parts, such as gears, doors, trays, and covers.

CAUTION-ROTATING FAN BLADES: To avoid the risk of laceration from moving fan blades, turn off the printer and unplug the power cord from the electrical outlet before accessing areas marked with this symbol.

**CAUTION—POTENTIAL INJURY:** This product uses a laser. Use of controls or adjustments or performance of procedures other than those specified in the *User's Guide* may result in hazardous radiation exposure.

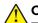

**CAUTION—POTENTIAL INJURY:** The lithium battery in this product is not intended to be replaced. There is a danger of explosion if a lithium battery is incorrectly replaced. Do not recharge, disassemble, or incinerate a lithium battery. Discard used lithium batteries according to the manufacturer's instructions and local regulations.

This equipment is not suitable for use in locations where children are likely to be present.

This product is designed, tested, and approved to meet strict global safety standards with the use of specific manufacturer's components. The safety features of some parts may not always be obvious. The manufacturer is not responsible for the use of other replacement parts.

Refer service or repairs, other than those described in the user documentation, to a service representative.

This product uses a printing process that heats the print media, and the heat may cause the media to release emissions. You must understand the section in your operating instructions that discusses the guidelines for selecting print media to avoid the possibility of harmful emissions.

This product may produce small amounts of ozone during normal operation, and may be equipped with a filter designed to limit ozone concentrations to levels well below the recommended exposure limits. To avoid high ozone concentration levels during extensive usage, install this product in a well-ventilated area and replace the ozone and exhaust filters if instructed to do so in the product maintenance instructions. If there are no references to filters in the product maintenance instructions, then there are no filters requiring replacement for this product.

#### SAVE THESE INSTRUCTIONS.

# Learning about the printer

### Finding information about the printer

| What are you looking for?                                                                                                    | Find it here                                                                                                    |
|----------------------------------------------------------------------------------------------------|----------------------------------------------------------------------------------------------------|
| <ul><li>Initial setup instructions:</li><li>Connecting the printer</li><li>Installing the printer software</li></ul>                                                                                                    | See the setup documentation that came with the printer or go to http://support.lexmark.com.                                                                                                    |
| <ul> <li>More setup and instructions for using the printer:</li> <li>Selecting and storing paper and specialty media</li> <li>Loading paper</li> <li>Configuring printer settings</li> <li>Viewing and printing documents and photos</li> <li>Setting up and using the printer software</li> <li>Configuring the printer on a network</li> <li>Caring for and maintaining the printer</li> <li>Troubleshooting and solving problems</li> </ul> | Information Center—Go to<br>http://infoserve.lexmark.com.<br>Help Menu Pages—Access the guides on the<br>printer firmware or go to<br>http://support.lexmark.com.<br>Touch Screen Guide—Go to<br>http://support.lexmark.com.<br>Product videos—Go to<br>http://infoserve.lexmark.com/idv/product_video<br>s_id.html.                                                                                                    |
| Information on setting up and configuring the accessibility features of your printer                                                                                                    | Lexmark Accessibility Guide—Go to http://support.lexmark.com.                                                                                                    |
| Help using the printer software                                                                                                    | <ul> <li>Help for Microsoft<sup>®</sup> Windows<sup>®</sup> or Macintosh operating systems—Open a printer software program or application, and then click Help.</li> <li>Click to view context-sensitive information.</li> <li>Notes: <ul> <li>Help is automatically installed with the printer software.</li> <li>The printer software is located in the printer program folder or on the desktop, depending on the operating system.</li> </ul> </li> </ul> |

| What are you looking for?                                                                                   | Find it here                                                                                                    |
|----------------------------------------------------------------------------------------------------|----------------------------------------------------------------------------------------------------|
| The latest supplemental information, updates, and customer                                                  | Go to http://support.lexmark.com.                                                                                                    |
| <ul><li>support:</li><li>Documentation</li><li>Driver downloads</li></ul>                                   | <b>Note:</b> Select your country or region, and then select your product to view the appropriate support site.                                                                                   |
| <ul><li>Live chat support</li><li>E-mail support</li><li>Voice support</li></ul>                            | Support contact information for your country or<br>region can be found on the website or on the<br>printed warranty that came with the printer.<br>Have the following information ready when you |
|                                                                                                    | contact customer support:                                                                                                    |
|                                                                                                    | <ul><li>Place and date of purchase</li><li>Machine type and serial number</li></ul>                                                                                                    |
|                                                                                                    |                                                                                                    |
| Safety information                                                                                          | Warranty information varies by country or region:                                                                                                    |
| <ul> <li>Regulatory information</li> <li>Warranty information</li> <li>Environmental information</li> </ul> | <ul> <li>In the U.S.—See the Statement of Limited<br/>Warranty included with the printer, or go to<br/><u>http://support.lexmark.com</u>.</li> </ul>                                             |
|                                                                                                    | • In other countries and regions—See the printed warranty that came with the printer.                                                                                                    |
|                                                                                                    | <i>Product Information Guide</i> —See the documentation that came with the printer or go to <u>http://support.lexmark.com</u> .                                                                  |

### Selecting a location for the printer

When selecting a location for the printer, leave enough room to open trays, covers, and doors and to install hardware options.

• Set up the printer near an electrical outlet.

**CAUTION—POTENTIAL INJURY:** To avoid the risk of fire or electrical shock, connect the power cord to an appropriately rated and properly grounded electrical outlet that is near the product and easily accessible.

**CAUTION—SHOCK HAZARD:** To avoid the risk of electrical shock, do not place or use this product near water or wet locations.

- Make sure that airflow in the room meets the latest revision of the ASHRAE 62 standard or the CEN Technical Committee 156 standard.
- Provide a flat, sturdy, and stable surface.

- Keep the printer:
  - Clean, dry, and free of dust.
  - Away from stray staples and paper clips.
  - Away from the direct airflow of air conditioners, heaters, or ventilators.
  - Free from direct sunlight and humidity extremes.
- Observe the recommended temperatures and avoid fluctuations:

| Ambient temperature | 10 to 32.2°C (50 to 90°F)    |
|---------------------|------------------------------|
| Storage temperature | -40 to 43.3°C (-40 to 110°F) |

• Allow the following recommended amount of space around the printer for proper ventilation:

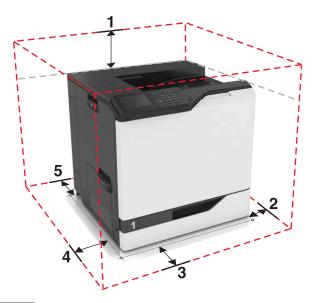

| 1 | Тор        | 305 mm (12 in.) |
|---|------------|-----------------|
| 2 | Right side | 152 mm (6 in.)  |
| 3 | Front      | 381 mm (15 in.) |
| 4 | Left side  | 457 mm (18 in.) |
| 5 | Rear       | 203 mm (8 in.)  |

### **Printer configurations**

**CAUTION—TIPPING HAZARD:** Installing one or more options on your printer or MFP may require a caster base, furniture, or other feature to prevent instability causing possible injury. For more information on supported configurations, see <a href="http://www.lexmark.com/multifunctionprinters">www.lexmark.com/multifunctionprinters</a>.

You can configure your printer by adding three optional 550-sheet trays or an optional 2200-sheet tray.

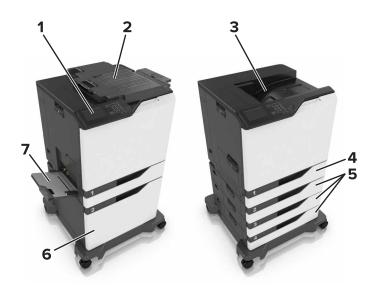

| 1 | Control panel            |
|---|--------------------------|
| 2 | Staple finisher          |
| 3 | Standard bin             |
| 4 | Standard 550-sheet tray  |
| 5 | Optional 550-sheet trays |
| 6 | Optional 2200-sheet tray |
| 7 | Multipurpose feeder      |

### **Attaching cables**

**CAUTION—POTENTIAL INJURY:** To avoid the risk of fire or electrical shock, connect the power cord to an appropriately rated and properly grounded electrical outlet that is near the product and easily accessible.

**CAUTION—POTENTIAL INJURY:** To avoid the risk of fire or electrical shock, use only the power cord provided with this product or the manufacturer's authorized replacement.

**CAUTION—POTENTIAL INJURY:** To avoid the risk of electrical shock, do not set up this product or make any electrical or cabling connections, such as the power cord, fax feature, or telephone, during a lightning storm.

**Warning—Potential Damage:** To avoid loss of data or printer malfunction, do not touch the USB cable, any wireless network adapter, or the printer in the areas shown while actively printing.

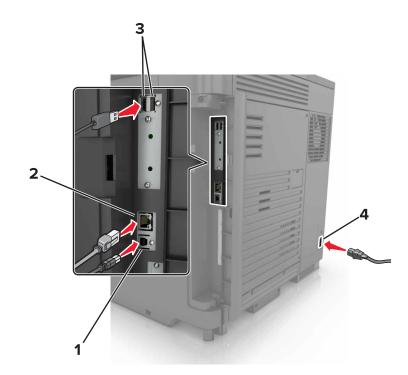

|   | Use the           | То                                                            |
|---|-------------------|---------------------------------------------------------------|
| 1 | USB printer port  | Connect the printer to a computer.                            |
| 2 | Ethernet port     | Connect the printer to an Ethernet network.                   |
| 3 | USB ports         | Attach a keyboard or any compatible options.                  |
| 4 | Power cord socket | Connect the printer to a properly grounded electrical outlet. |

### Using the control panel

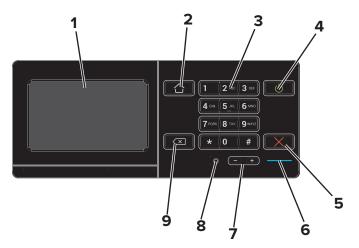

|   | Use the | То                                                               |
|---|---------|------------------------------------------------------------------|
| 1 | Display | <ul> <li>View the printer messages and supply status.</li> </ul> |
|   |         | Set up and operate the printer.                                  |

|   | Use the                 | То                                                                                      |
|---|-------------------------|-----------------------------------------------------------------------------------------|
| 2 | Home button             | Go to the home screen.                                                                  |
| 3 | Keypad                  | Enter numbers or symbols in an input field.                                             |
| 4 | Power button            | • Turn on or turn off the printer.                                                      |
|   |                         | <b>Note:</b> To turn off the printer, press and hold the power button for five seconds. |
|   |                         | <ul> <li>Set the printer to Sleep or Hibernate mode.</li> </ul>                         |
|   |                         | Wake the printer from Sleep or Hibernate mode.                                          |
| 5 | Stop or Cancel button   | Stop the current job.                                                                   |
| 6 | Indicator light         | Check the status of the printer.                                                        |
| 7 | Volume buttons          | Adjust the volume of the headset or speaker.                                            |
| 8 | Headset or speaker port | Attach a headset or speaker.                                                            |
| 9 | Backspace button        | Move the cursor backward and delete a character in an input field.                      |

# Understanding the status of the power button and indicator light

| Indicator light           | Printer status                                                   |
|---------------------------|------------------------------------------------------------------|
| Off                       | The printer is off or in Hibernate mode.                         |
| Blue                      | The printer is ready or processing data.                         |
| Red                       | The printer requires user intervention.                          |
|                           |                                                                  |
| Power button light        | Printer status                                                   |
| Power button light<br>Off | Printer status<br>The printer is off, ready, or processing data. |
|                           |                                                                  |

### Using the home screen

When the printer is turned on, the display shows the home screen. Use the home screen buttons and icons to initiate an action.

**Note:** Your home screen may vary depending on your home screen customization settings, administrative setup, and active embedded solutions.

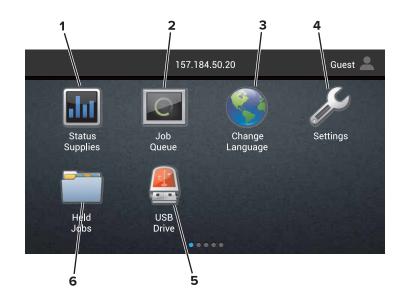

| Touch |                 | То                                                                                                    |  |
|-------|-----------------|----------------------------------------------------------------------------------------------------|--|
| 1     | Status/Supplies | <ul> <li>Show a printer warning or error message whenever the printer requires intervention<br/>to continue processing.</li> </ul> |  |
|       |                 | • View more information on the printer warning or message, and on how to clear it.                                                 |  |
|       |                 | <b>Note:</b> You can also access this setting by touching the top section of the home screen.                                      |  |
| 2     | Job Queue       | Show all the current print jobs.                                                                                                   |  |
|       |                 | <b>Note:</b> You can also access this setting by touching the top section of the home screen.                                      |  |
| 3     | Change Language | Change the language on the printer display.                                                                                        |  |
| 4     | Settings        | Access the printer menus.                                                                                                    |  |
| 5     | USB Drive       | View, select, or print photos and documents from a flash drive.                                                                    |  |
| 6     | Held Jobs       | Show all the current held print jobs.                                                                                              |  |

### These settings may also appear on the home screen

| Touch        | То                                                                       |
|--------------|--------------------------------------------------------------------------|
| Bookmarks    | Access bookmarks.                                                        |
| App Profiles | Access application profiles.                                             |
| Lock Device  | Prevent users from accessing any printer functions from the home screen. |

### Menu map

### Device

| Preferences                          | Accessibility             |
|--------------------------------------|---------------------------|
| Remote Operator Panel                | Restore Factory Defaults  |
| Notifications                        | Maintenance               |
| <ul> <li>Power Management</li> </ul> | Visible Home Screen Icons |
| Information Sent to Lexmark          | About This Printer        |

#### Print

| Layout         | • PDF      |
|----------------|------------|
| Finishing      | PostScript |
| Setup          | • PCL      |
| Quality        | • HTML     |
| Job Accounting | • Image    |
| • XPS          | • PPDS     |

### Paper

| Tray Configuration  | Bin Configuration |
|---------------------|-------------------|
| Media Configuration |                   |

### **Network/Ports**

| Network Overview | LPD Configuration  |
|------------------|--------------------|
| • Wireless       | HTTP/FTP Settings  |
| AirPrint         | ThinPrint          |
| • Ethernet       | • USB              |
| • TCP/IP         | Parallel [x]       |
| • IPv6           | • Serial           |
| • SNMP           | Google Cloud Print |
| • IPSec          | Wi-Fi Direct       |

### **USB** Drive

| Flash Drive Print |  |
|-------------------|--|
|-------------------|--|

### Security

| Login Methods                          | Disk Encryption                             |
|----------------------------------------|---------------------------------------------|
| Schedule USB Devices                   | Erase Temporary Data Files                  |
| <ul> <li>Security Audit Log</li> </ul> | <ul> <li>Solutions LDAP Settings</li> </ul> |
| Login Restrictions                     | Miscellaneous                               |
| Confidential Print Setup               |                                             |

#### **Option Card Menu**

Note: This setting appears only when an optional card is installed.

#### Reports

| Menu Settings Page | Shortcuts |
|--------------------|-----------|
| Device             | Network   |
| Print              |           |

#### Help

| Print All Guides    | • Media Guide       |
|---------------------|---------------------|
| Color Quality Guide | Moving Guide        |
| Connection Guide    | Print Quality Guide |
| Information Guide   | Supplies Guide      |

#### Troubleshooting

| <ul> <li>Basic Print Quality Samples</li> </ul> |  |
|-------------------------------------------------|--|
|-------------------------------------------------|--|

• Advanced Print Quality Samples

### Printing a menu settings page

From the home screen, touch **Settings** > **Reports** > **Menu Settings Page**.

# Setting up and using the home screen applications

### Customizing the home screen

**1** Open a Web browser, and then type the printer IP address in the address field.

#### Notes:

- View the printer IP address on the printer home screen. The IP address appears as four sets of numbers separated by periods, such as 123.123.123.123.
- If you are using a proxy server, then temporarily disable it to load the Web page correctly.
- 2 Click Settings > Device > Visible Home Screen Icons.
- 3 Select the icons that you want to appear on the home screen.
- **4** Apply the changes.

### **Using Display Customization**

#### Changing the wallpaper

- **1** From the home screen, touch **Change Wallpaper**.
- 2 Select an image to use.
- **3** Apply the changes.

### **Creating a slide show**

Before you begin, make sure to configure the slide show settings. For more information, see the documentation that came with the solution.

- **1** Insert a flash drive into the USB port.
- 2 From the home screen, touch Slideshow.

Note: Images appear in alphabetical order.

### **Setting up Forms and Favorites**

**1** Open a Web browser, and then type the printer IP address in the address field.

#### Notes:

- View the printer IP address on the printer home screen. The IP address appears as four sets of numbers separated by periods, such as 123.123.123.123.
- If you are using a proxy server, then temporarily disable it to load the Web page correctly.
- 2 Click Apps > Forms and Favorites > Configure.
- 3 Click Add, and then customize the settings.

#### Notes:

- To make sure that the location settings of the bookmark are correct, type the IP address of the host computer where the bookmark is located.
- Make sure that the printer has access rights to the folder where the bookmark is located.
- **4** Apply the changes.

### **Configuring Eco-Settings**

- 1 From the home screen, touch **Eco-Settings**.
- 2 Configure the Eco-Mode settings or schedule a power-saving mode.
- **3** Apply the changes.

### **Managing contacts**

#### Adding contacts

**1** Open a web browser, and then type the printer IP address in the address field.

#### Notes:

- View the printer IP address on the printer home screen. The IP address appears as four sets of numbers separated by periods, such as 123.123.123.123.
- If you are using a proxy server, then temporarily disable it to load the web page correctly.
- 2 Click Address Book.
- **3** From the Contacts section, add a contact.

Note: You can assign the contact to one or more groups.

- **4** If necessary, specify a login method to allow application access.
- **5** Apply the changes.

### Adding groups

**1** Open a web browser, and then type the printer IP address in the address field.

Notes:

- View the printer IP address on the printer home screen. The IP address appears as four sets of numbers separated by periods, such as 123.123.123.123.
- If you are using a proxy server, then temporarily disable it to load the web page correctly.
- 2 Click Address Book.
- **3** From the Contact Groups section, add a group name.

**Note:** You can assign one or more contacts to the group.

**4** Apply the changes.

### **Editing contacts or groups**

**1** Open a web browser, and then type the printer IP address in the address field.

#### Notes:

- View the printer IP address on the printer home screen. The IP address appears as four sets of numbers separated by periods, such as 123.123.123.123.
- If you are using a proxy server, then temporarily disable it to load the web page correctly.

#### 2 Click Address Book.

- **3** Do either of the following:
  - From the Contacts section, click a contact name, and then edit the information.
  - From the Contact Groups section, click a group name, and then edit the information.
- **4** Apply the changes.

### **Deleting contacts or groups**

**1** Open a web browser, and then type the printer IP address in the address field.

#### Notes:

- View the printer IP address on the printer home screen. The IP address appears as four sets of numbers separated by periods, such as 123.123.123.123.
- If you are using a proxy server, then temporarily disable it to load the web page correctly.

#### 2 Click Address Book.

- **3** Do either of the following:
  - From the Contacts section, select a contact that you want to delete.
  - From the Contact Groups section, select a group name that you want to delete.

# Setting up and using the accessibility features

### **Enabling the Magnification mode**

- 1 From the control panel, press and hold the **5** key until a voice message is heard.
- 2 Select Magnification.
- 3 Select OK.

For more information on navigating a magnified screen, see <u>"Navigating the screen using gestures" on page 21</u>

### **Activating Voice Guidance**

### From the control panel

- 1 Press and hold the 5 key until a voice message is heard.
- 2 Select OK.

### From the keyboard

- 1 Press and hold the 5 key until a voice message is heard.
- 2 Press Tab to navigate the focus cursor to the OK button, and then press Enter.

### Notes:

- Voice Guidance is also activated by inserting the headphones into the headphone jack.
- To adjust the volume, use the volume buttons at the bottom part of the control panel.

### Adjusting the Voice Guidance speech rate

- 1 From the home screen, select Settings > Device > Accessibility > Speech Rate.
- 2 Select the speech rate.

# Enabling spoken passwords or personal identification numbers

- 1 From the home screen, select Settings > Device > Accessibility > Speak Passwords/PINs.
- **2** Enable the setting.

### Navigating the screen using gestures

#### Notes:

- The gestures are applicable only when Voice Guidance is activated.
- A physical keyboard is required for typing characters and adjusting certain settings.

| Gesture                   | Function                                                                                 |
|---------------------------|------------------------------------------------------------------------------------------|
| Double-tap                | Select an option or item on the screen.                                                  |
| Triple-tap                | Zoom in or zoom out text and images.                                                     |
| Swipe right or swipe down | Move to the next item on the screen.                                                     |
| Swipe left or swipe up    | Move to the previous item on the screen.                                                 |
| Pan                       | Access parts of the zoomed image that are beyond the limits of the screen.               |
|                           | <b>Note:</b> This gesture requires the use of two fingers to drag across a zoomed image. |
| Swipe up then left        | Exit an application and return to the home screen.                                       |
| Swipe down then left      | • Cancel a job.                                                                          |
|                           | Go back to the previous setting.                                                         |
|                           | • Exit the screen that appears within changing any setting or value.                     |
| Swipe up then down        | Repeat a spoken prompt.                                                                  |

### Using the keyboard on the display

Do one or more of the following:

- Drag a finger over the key to announce the character.
- Lift the finger to enter or type the character in the field.
- Press Backspace to delete characters.
- To hear the content in the input field, press Tab, and then press Shift + Tab.

## Loading paper and specialty media

### Setting the size and type of the specialty media

The trays automatically detect the size of plain paper. For specialty media like labels, card stock, or envelopes, do the following:

**1** From the home screen, navigate to:

Settings > Paper > Tray Configuration > select a tray

**2** Configure the size and type of the specialty media.

### **Configuring Universal paper settings**

- 1 From the home screen, touch **Settings** > **Paper** > **Media Configuration** > **Universal Setup**.
- **2** Configure the settings.

### **Loading trays**

**CAUTION—TIPPING HAZARD:** To reduce the risk of equipment instability, load each tray separately. Keep all other trays closed until needed.

**1** Pull out the tray.

Note: Do not remove trays while the printer is busy.

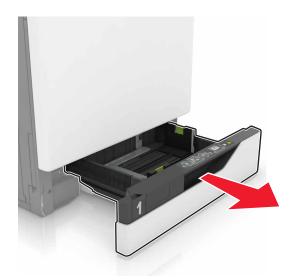

2 Adjust the guides to match the size of the paper you are loading.Note: Use the indicators on the bottom of the tray to position the guides.

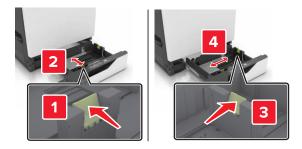

**3** Flex, fan, and align the paper edges before loading.

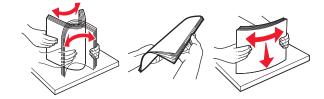

**4** Load the paper with the printable side faceup.

#### Notes:

- Load letterhead faceup with the header on the left side of the tray for one-sided printing.
- Load letterhead facedown with the header on the right side of the tray for two-sided printing.
- Load letterhead faceup with the header on the right side of the tray for one-sided print jobs that require finishing.
- Load letterhead facedown with the header on the left side of the tray for two-sided print jobs that require finishing.
- Load pre-punched paper with the holes toward the front or left side of the tray.
- Do not slide paper into the tray.
- Make sure that the stack height is below the maximum paper fill indicator. Overfilling may cause paper jams.

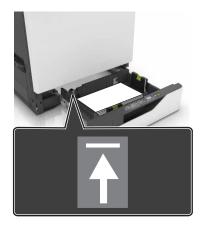

**5** Insert the tray.

If loading a paper type other than plain, set the paper size and type to match the paper loaded in the tray.

### Loading the multipurpose feeder

**1** Open the multipurpose feeder.

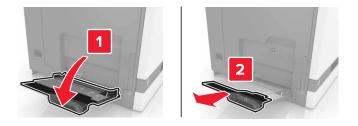

**2** Adjust the guide to match the size of the paper you are loading.

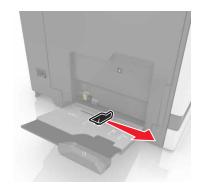

**3** Flex, fan, and align the paper edges before loading.

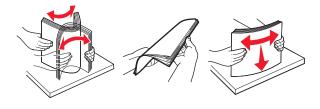

- 4 Load the paper.
  - Load paper, card stock, and transparencies with the printable side facedown and the top edge entering the printer first.

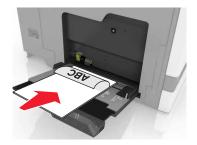

• Load envelopes with the flap side up and against the left side of the paper guide. Load European envelopes with the flap side up and entering the printer first.

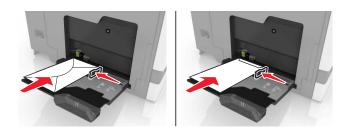

**Warning—Potential Damage:** Do not use envelopes with stamps, clasps, snaps, windows, coated linings, or self-stick adhesives.

**5** From the control panel, set the paper size and type to match the paper loaded in the tray.

### Linking trays

**1** Open a Web browser, and then type the printer IP address in the address field.

#### Notes:

- View the printer IP address on the printer home screen. The IP address appears as four sets of numbers separated by periods, such as 123.123.123.123.
- If you are using a proxy server, then temporarily disable it to load the Web page correctly.

#### 2 Click Settings > Paper.

**3** Match the paper size and type for the trays you are linking.

Note: To unlink trays, make sure that no trays have the same paper size or type.

**4** Save the settings.

Note: You can also change the paper size and type settings from the printer control panel.

**Warning—Potential Damage:** The temperature of the fuser varies according to the specified paper type. To avoid printing issues, match the paper type settings in the printer with the paper loaded in the tray.

## Printing

**CAUTION—PINCH HAZARD:** To avoid the risk of a pinch injury, use caution in areas marked with this label. Pinch injuries may occur around moving parts, such as gears, doors, trays, and covers.

### Printing from a computer

**Note:** For labels, card stock, and envelopes, set the paper size and type in the printer before printing the document.

- **1** From the document that you are trying to print, open the Print dialog.
- 2 If necessary, adjust the settings.
- 3 Print the document.

### **Printing forms**

**1** From the home screen, navigate to:

Forms and Favorites > select form > Print

- 2 If necessary, configure the print settings.
- 3 Send the print job.

### Printing from a mobile device

### Printing from a mobile device using Lexmark Mobile Print

Lexmark<sup>TM</sup> Mobile Print allows you to send documents and images directly to a supported Lexmark printer.

1 Open the document, and then send or share the document to Lexmark Mobile Print.

**Note:** Some third-party applications may not support the send or share feature. For more information, see the documentation that came with the application.

- 2 Select a printer.
- 3 Print the document.

### Printing from a mobile device using Google Cloud Print

Google Cloud Print<sup>TM</sup> is a mobile printing service that allows enabled applications on mobile devices to print to any Google Cloud Print-ready printer.

- **1** From the home screen of your mobile device, launch an enabled application.
- 2 Tap Print, and then select the printer.
- **3** Send the print job.

### Printing from a mobile device using Mopria Print Service

Mopria<sup>®</sup> Print Service is a mobile printing solution for mobile devices running on Android version 4.4 or later. It allows you to print directly to any Mopria-certified printer.

**Note:** Before printing, make sure that the Mopria Print Service is enabled.

- **1** From the home screen of your mobile device, launch a compatible application.
- 2 Tap Print, and then select the printer.
- 3 Send the print job.

### Printing from a mobile device using AirPrint

AirPrint is a mobile printing solution that allows you to print directly from Apple devices to an AirPrint-certified printer.

Note: This application is supported only in some Apple devices.

- **1** From the home screen of your mobile device, launch a compatible application.
- 2 Select an item to print, and then tap the share icon.
- 3 Tap Print, and then select the printer.
- 4 Send the print job.

### Printing from a flash drive

1 Insert a flash drive into the USB port.

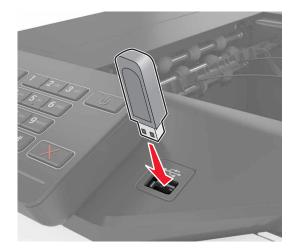

#### Notes:

- If you insert the flash drive when an error message appears, then the printer ignores the flash drive.
- If you insert the flash drive while the printer is processing other print jobs, then **Busy** appears on the display.

- **2** From the display, touch the document that you want to print. If necessary, configure other print settings.
- **3** Send the print job.

To print another document, touch USB Drive.

**Warning—Potential Damage:** Do not touch the printer or the flash drive in the area shown while actively printing, reading, or writing from the memory device. Loss of data or a malfunction can occur.

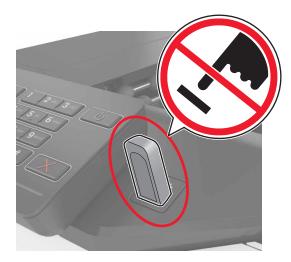

### Supported flash drives and file types

### **Flash drives**

- Lexar JumpDrive S70 (16GB and 32GB)
- SanDisk Cruzer (16GB and 32GB)
- PNY Attaché (16GB and 32GB)

#### Notes:

- The printer supports high-speed USB flash drives with full-speed standard.
- USB flash drives must support the File Allocation Table (FAT) system.

### **File types**

Documents:

- .doc or .docx
- .xls or .xlsx
- .ppt or .pptx
- .pdf
- .xps

Images:

- .dcx
- .gif

- .jpeg or .jpg
- .bmp
- .pcx
- .tiff or .tif
- .png

### **Configuring confidential jobs**

- 1 From the home screen, touch **Settings** > **Security** > **Confidential Print Setup**.
- **2** Configure the settings.

| Use                            | То                                                                                                    |
|--------------------------------|----------------------------------------------------------------------------------------------------|
| Max Invalid PIN                | Limit the number of times an invalid PIN can be entered.                                                            |
|                                | Note: When the limit is reached, the print jobs for that user name are deleted.                                     |
| Confidential Job<br>Expiration | Set the amount of time before confidential jobs are automatically deleted from the printer memory.                  |
|                                | <b>Note:</b> Confidential held jobs are stored in the printer until you log in and release or delete them manually. |
| Repeat Job<br>Expiration       | Set the amount of time before repeat jobs are deleted from the printer memory.                                      |
|                                | Note: Repeat held jobs are stored so extra copies can be printed later.                                             |
| Verify Job Expiration          | Set the amount of time before verify jobs are deleted from the printer memory.                                      |
|                                | <b>Note:</b> Verify jobs print one copy to check if it is satisfactory before printing the remaining copies.        |
| Reserve Job<br>Expiration      | Set the amount of time before reserved jobs are deleted without being printed.                                      |
|                                | Note: Reserve held jobs are automatically deleted after printing.                                                   |

### **Printing held jobs**

- **1** From the document you are trying to print, open the Print dialog.
- **2** Select the printer, and then do the following:
  - For Windows users, click Properties or Preferences, and then click Print and Hold.
  - For Macintosh users, select **Print and Hold**.
- **3** Select the print job type.
- 4 If necessary, assign a user name.
- **5** Send the print job.
- 6 From the printer home screen, touch Held Jobs.
- 7 Send the print job.

### Printing a font sample list

- **1** From the home screen, touch **Settings** > **Reports** > **Print** > **Print Fonts**.
- 2 Touch PCL Fonts or PostScript Fonts.

### **Canceling a print job**

#### From the printer control panel

**1** From the home screen, touch **Job Queue**.

Note: You can also access this setting by touching the top section of the home screen.

**2** Select the job to cancel.

#### From the computer

- **1** Depending on the operating system, do either of the following:
  - Open the printers folder, and then select your printer.
  - From the System Preferences in the Apple menu, navigate to your printer.
- **2** Select the job to cancel.

# **Securing the printer**

### Locating the security slot

The printer is equipped with a security lock feature. Attach a security lock compatible with most laptop computers in the location shown to secure the printer in place.

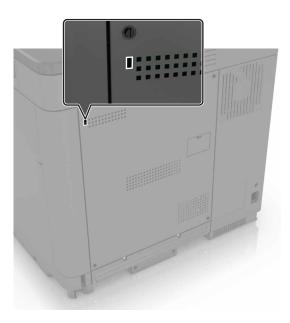

### **Erasing printer memory**

To erase volatile memory or buffered data in your printer, turn off the printer.

To erase non-volatile memory or individual settings, device and network settings, security settings, and embedded solutions, do the following:

- 1 From the home screen, touch **Settings** > **Device** > **Maintenance** > **Out of Service Erase**.
- 2 Select the Sanitize all information on nonvolatile memory check box, and then touch ERASE.
- **3** Follow the instructions on the display.

### **Erasing printer hard disk memory**

- 1 From the home screen, touch Settings > Device > Maintenance > Out of Service Erase.
- 2 Select the Sanitize all information on hard disk check box, and then touch ERASE.
- **3** Follow the instructions on the display.

**Note:** This process can take from several minutes to more than an hour, making the printer unavailable for other tasks.

### **Configuring printer hard disk encryption**

1 From the home screen, touch Settings > Security > Disk Encryption > Start Encryption.

**Note:** Enabling disk encryption erases the contents of the hard disk. If necessary, back up important data from the printer before starting the encryption.

**2** Follow the instructions on the display.

#### Notes:

- Do not turn off the printer during the encryption process. Loss of data can occur.
- Disk encryption can take from several minutes to more than an hour, making the printer unavailable for other tasks.
- After encryption, the printer returns to the home screen.

### **Restoring factory default settings**

From the home screen, touch Settings > Device > Restore Factory Defaults > Restore Settings > Restore all settings > RESTORE > Start.

For more information, see "Erasing printer memory" on page 31.

### **Statement of Volatility**

Your printer contains various types of memory that can store device and network settings, and user data.

| Type of memory      | Description                                                                                                    |
|---------------------|----------------------------------------------------------------------------------------------------|
| Volatile memory     | Your printer uses standard <i>random access memory</i> (RAM) to temporarily buffer user data during simple print jobs.                                                                                                    |
| Non-volatile memory | Your printer may use two forms of non-volatile memory:<br>EEPROM and NAND (flash memory). Both types are used<br>to store the operating system, device settings, network<br>information and bookmark settings, and embedded<br>solutions.    |
| Hard disk memory    | Some printers have a hard disk drive installed. The printer<br>hard disk is designed for printer-specific functionality.<br>This lets the printer retain buffered user data from<br>complex print jobs, as well as form data, and font data. |

Erase the content of any installed printer memory in the following circumstances:

- The printer is being decommissioned.
- The printer hard disk is being replaced.
- The printer is being moved to a different department or location.
- The printer is being serviced by someone from outside your organization.
- The printer is being removed from your premises for service.
- The printer is being sold to another organization.

### Disposing of a printer hard disk

Note: Some printer models may not have a printer hard disk installed.

In high-security environments, it may be necessary to take additional steps to make sure that confidential data stored in the printer hard disk cannot be accessed when the printer—or its hard disk—is removed from your premises.

- Degaussing—Flushes the hard disk with a magnetic field that erases stored data
- Crushing—Physically compresses the hard disk to break component parts and render them unreadable
- Milling—Physically shreds the hard disk into small metal bits

**Note:** Most data can be erased electronically, but the only way to guarantee that all data are completely erased is to physically destroy each hard disk where data is stored.

# **Maintaining the printer**

**Warning—Potential Damage:** Failure to maintain optimum printer performance periodically, or to replace parts and supplies, may cause damage to your printer.

### Adjusting the speaker volume

### Adjusting the default internal speaker volume

Speaker volume will reset to default value after session is logged out, when the printer wakes from Sleep or Hibernate mode, or after a power-on reset.

- 1 From the home screen, select Settings > Device > Preferences > Audio Feedback.
- **2** Select the volume.

Note: If Quiet Mode is enabled, then audible alerts are turned off.

### Adjusting the default headphones volume

Headphones volume will reset to default value after session is logged out, when the printer wakes from Sleep or Hibernate mode, or after a power-on reset.

- 1 From the home screen, select **Settings** > **Device** > **Accessibility** > **Headphone Volume**.
- 2 Select the volume.

### Networking

**Note:** Purchase a MarkNet(TM) N8360 wireless network adapter first before setting up the printer on a wireless network. For information on installing the wireless network adapter, see the setup sheet that came with the adapter.

# Connecting the printer to a wireless network using Wi-Fi Protected Setup (WPS)

Before you begin, make sure that:

- The access point (wireless router) is WPS-certified or WPS-compatible. For more information, see the documentation that came with your access point.
- A wireless network adapter is installed in your printer. For more information, see the instructions that came with the adapter.

#### Using the Push Button method

**1** From the control panel, navigate to:

#### Settings > Network/Ports > Wireless > Wi-Fi Protected Setup > Start Push Button Method

2 Follow the instructions on the display.

#### Using the personal identification number (PIN) method

**1** From the control panel, navigate to:

#### Settings > Network/Ports > Wireless > Wi-Fi Protected Setup > Start PIN Method

- 2 Copy the eight-digit WPS PIN.
- **3** Open a Web browser, and then type the IP address of your access point in the address field.

#### Notes:

- View the printer IP address on the printer home screen. The IP address appears as four sets of numbers separated by periods, such as 123.123.123.123.
- If you are using a proxy server, then temporarily disable it to load the Web page correctly.
- **4** Access the WPS settings. For more information, see the documentation that came with your access point.
- **5** Enter the eight-digit PIN, and then save the changes.

### Changing port settings after installing an internal solutions port

#### Notes:

- If the printer has a static IP address, then do not change the configuration.
- If the computers are configured to use the network name instead of an IP address, then do not change the configuration.
- If you are adding a wireless internal solutions port (ISP) to a printer previously configured for an Ethernet connection, then disconnect the printer from the Ethernet network.

#### For Windows users

- **1** Open the printers folder.
- **2** From the shortcut menu of the printer with the new ISP, open the printer properties.
- **3** Configure the port from the list.
- 4 Update the IP address.
- **5** Apply the changes.

#### For Macintosh users

- **1** From System Preferences in the Apple menu, navigate to the list of printers, and then select + > IP.
- **2** Type the IP address in the address field.
- **3** Apply the changes.

### Setting up serial printing (Windows only)

- **1** Set the parameters in the printer.
  - **a** From the control panel, navigate to the menu for the port settings.
  - **b** Locate the menu for the serial port settings, and then adjust the settings, if necessary.

- **c** Apply the changes.
- 2 From your computer, open the printers folder, and then select your printer.
- **3** Open the printer properties, and then select the COM port from the list.
- 4 Set the COM port parameters in Device Manager.

#### Notes:

- Serial printing reduces printing speed.
- Make sure that the serial cable is connected to the serial port on your printer.

### **Cleaning the printer**

CAUTION—SHOCK HAZARD: To avoid the risk of electrical shock when cleaning the exterior of the printer, unplug the power cord from the electrical outlet and disconnect all cables from the printer before proceeding.

#### Notes:

- Perform this task after every few months.
- Damage to the printer caused by improper handling is not covered by the printer warranty.
- **1** Turn off the printer, and then unplug the power cord from the electrical outlet.
- 2 Remove paper from the standard bin and multipurpose feeder.
- 3 Remove any dust, lint, and pieces of paper around the printer using a soft brush or vacuum.
- **4** Wipe the outside of the printer with a damp, soft, lint-free cloth.

#### Notes:

- Do not use household cleaners or detergents, as they may damage the finish of the printer.
- Make sure that all areas of the printer are dry after cleaning.
- **5** Connect the power cord to the electrical outlet, and then turn on the printer.

**CAUTION—POTENTIAL INJURY:** To avoid the risk of fire or electrical shock, connect the power cord to an appropriately rated and properly grounded electrical outlet that is near the product and easily accessible.

# **Ordering parts and supplies**

To order parts and supplies in the U.S., contact 1-800-539-6275 for information about Lexmark authorized supplies dealers in your area. In other countries or regions, go to <u>www.lexmark.com</u> or contact the place where you purchased the printer.

Note: All life estimates for printer supplies assume printing on letter- or A4-size plain paper.

## Checking the status of parts and supplies

- 1 From the home screen, touch Status/Supplies.
- 2 Select the parts or supplies that you want to check.

Note: You can also access this setting by touching the top section of the home screen.

## Using genuine Lexmark parts and supplies

Your Lexmark printer is designed to function best with genuine Lexmark parts and supplies. Use of third-party supplies or parts may affect the performance, reliability, or life of the printer and its imaging components. It can also affect warranty coverage. Damage caused by the use of third-party parts and supplies is not covered by the warranty. All life indicators are designed to function with Lexmark parts and supplies, and may deliver unpredictable results if third-party parts and supplies are used. Imaging component usage beyond the intended life may damage your Lexmark printer or its associated components.

# Ordering toner cartridges

#### Notes:

- The estimated cartridge yield is based on the ISO/IEC 19798 standard.
- Extremely low print coverage for extended periods of time may negatively affect actual yield and may cause cartridge parts to fail before toner exhaustion.

#### Return Program cartridges

| Item                                             | United States<br>and Canada | European<br>Economic<br>Area (EEA+) | Rest of<br>Europe,<br>Middle East,<br>and Africa<br>(EMEA) | Latin America<br>Distribution<br>(LAD) / Asia<br>Pacific (AP) | Rest of Asia<br>Pacific (AP) | Australia and<br>New Zealand<br>(ANZ) |
|--------------------------------------------------|-----------------------------|-------------------------------------|------------------------------------------------------------|---------------------------------------------------------------|------------------------------|---------------------------------------|
| Return Program                                   | n toner cartridge           | es                                  |                                                            |                                                               |                              |                                       |
| Black                                            | 72K10K0                     | 72K20K0                             | 72K50K0                                                    | 72K70K0                                                       | 72K30K0                      | 72K60K0                               |
| Cyan                                             | 72K10C0                     | 72K20C0                             | 72K50C0                                                    | 72K70C0                                                       | 72K30C0                      | 72K60C0                               |
| Magenta                                          | 72K10M0                     | 72K20M0                             | 72K50M0                                                    | 72K70M0                                                       | 72K30M0                      | 72K60M0                               |
| Yellow                                           | 72K10Y0                     | 72K20Y0                             | 72K50Y0                                                    | 72K70Y0                                                       | 72K30Y0                      | 72K60Y0                               |
| Extra High Yield Return Program toner cartridges |                             |                                     |                                                            |                                                               |                              |                                       |
| Black                                            | 72K1XK0                     | 72K2XK0                             | 72K5XK0                                                    | 72K4XK0                                                       | 72K3XK0                      | 72K6XK0                               |

| Item    | United States<br>and Canada | European<br>Economic<br>Area (EEA+) | Rest of<br>Europe,<br>Middle East,<br>and Africa<br>(EMEA) | Latin America<br>Distribution<br>(LAD) / Asia<br>Pacific (AP) | Rest of Asia<br>Pacific (AP) | Australia and<br>New Zealand<br>(ANZ) |
|---------|-----------------------------|-------------------------------------|------------------------------------------------------------|---------------------------------------------------------------|------------------------------|---------------------------------------|
| Cyan    | 72K1XC0                     | 72K2XC0                             | 72K5XC0                                                    | 72K4XC0                                                       | 72K3XC0                      | 72K6XC0                               |
| Magenta | 72K1XM0                     | 72K2XM0                             | 72K5XM0                                                    | 72K4XM0                                                       | 72K3XM0                      | 72K6XM0                               |
| Yellow  | 72K1XY0                     | 72K2XY0                             | 72K5XY0                                                    | 72K4XY0                                                       | 72K3XY0                      | 72K6XY0                               |

#### **Regular cartridges**

| Item                                      | Worldwide |
|-------------------------------------------|-----------|
| Extra High Yield regular toner cartridges |           |
| Black                                     | 72K0X10   |
| Cyan                                      | 72K0X20   |
| Magenta                                   | 72K0X30   |
| Yellow                                    | 72K0X40   |

# Ordering a photoconductor unit

| Item                         | Part number |
|------------------------------|-------------|
| Photoconductor unit (1 pack) | 72K0P00     |
| Photoconductor unit (3 pack) | 72K0Q00     |

# Ordering developer units

| Item                           | Part number |  |
|--------------------------------|-------------|--|
| Return Program developer units |             |  |
| Black developer unit           | 72K0DK0     |  |
| Color (CMY) developer kit      | 72K0DV0     |  |
| Cyan developer unit            | 72K0DC0     |  |
| Magenta developer unit         | 72K0DM0     |  |
| Yellow developer unit          | 72K0DY0     |  |
| Regular developer units        |             |  |
| Black developer unit           | 72K0D10     |  |
| Color (CMY) developer kit      | 72K0D50     |  |
| Cyan developer unit            | 72K0D20     |  |
| Magenta developer unit         | 72K0D30     |  |
| Yellow developer unit          | 72K0D40     |  |

# Ordering imaging units

| Item                         | All countries and regions |
|------------------------------|---------------------------|
| Return Program imaging units |                           |
| Black imaging unit           | 21K3401                   |
| Cyan imaging unit            | 21K3403                   |
| Magenta imaging unit         | 21K3402                   |
| Yellow imaging unit          | 21K3404                   |

## **Ordering staple cartridges**

| Item              | Part number |
|-------------------|-------------|
| Staple cartridges | 25A0013     |

## Ordering a waste toner bottle

| Item               | Part number |
|--------------------|-------------|
| Waste toner bottle | 72K0W00     |

## **Configuring supply notifications**

**1** Open a Web browser, and then type the printer IP address in the address field.

Notes:

- View the printer IP address on the printer home screen. The IP address appears as four sets of numbers separated by periods, such as 123.123.123.123.
- If you are using a proxy server, then temporarily disable it to load the Web page correctly.

#### 2 Click Settings > Device > Notifications > Supplies > Custom Supply Notifications.

- **3** Select the type of notification.
- **4** Apply the changes.

# **Replacing parts and supplies**

# Replacing a developer unit

**1** Open door A.

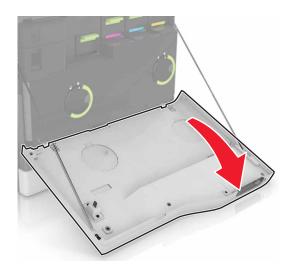

**2** Remove the waste toner bottle.

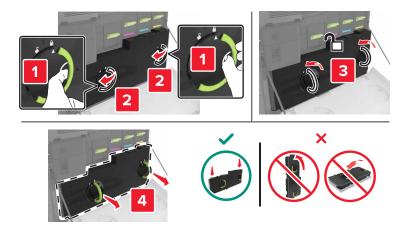

**3** Remove the imaging unit.

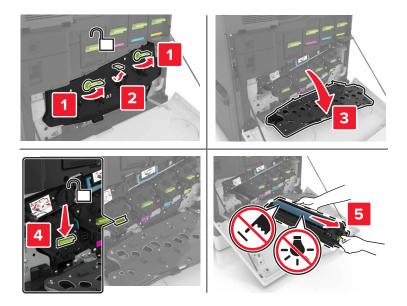

**4** Remove the developer unit.

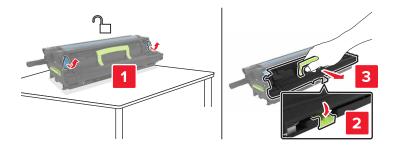

- **5** Unpack the new developer unit, and then remove the packing material.
- 6 Insert the new developer unit.

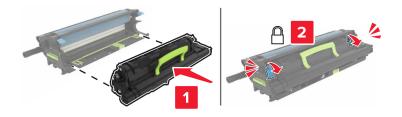

7 Insert the imaging unit.

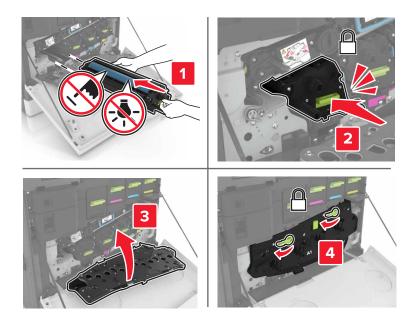

8 Insert the waste toner bottle.

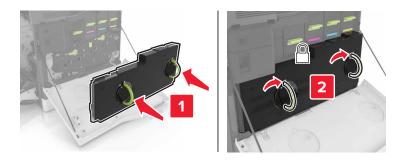

9 Close door A.

## **Replacing the fuser**

- **1** Turn off the printer.
- 2 Open door B.

**CAUTION—HOT SURFACE:** The inside of the printer might be hot. To reduce the risk of injury from a hot component, allow the surface to cool before touching it.

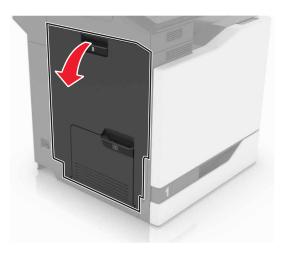

**3** Remove the fuser.

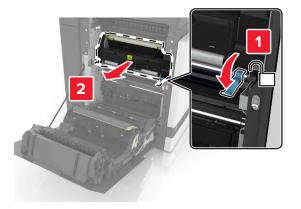

- **4** Unpack the new fuser.
- **5** Clean the fuser lens using the cotton swab that came with the package.

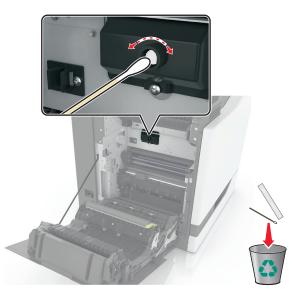

**6** Insert the new fuser until it *clicks* into place.

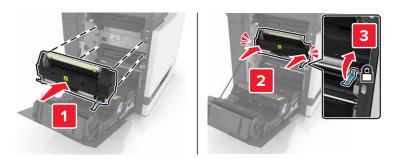

- 7 Close door B.
- 8 Turn on the printer.

# Replacing a photoconductor unit

**1** Open door A.

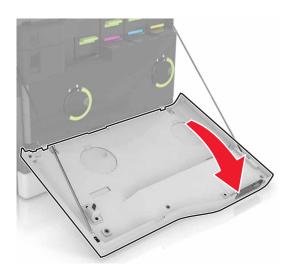

**2** Remove the waste toner bottle.

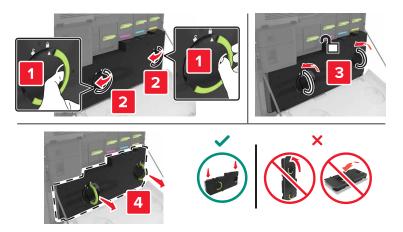

**3** Remove the imaging unit.

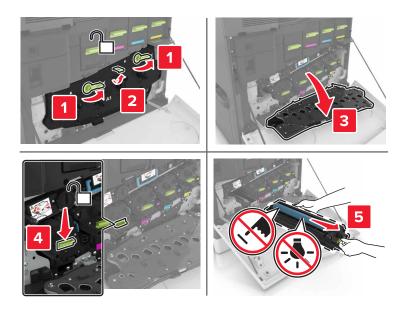

**4** Remove the photoconductor unit.

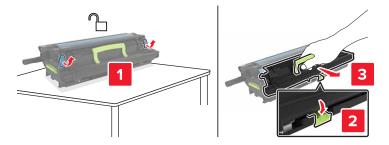

**5** Unpack the new photoconductor unit, and then remove the packing material.

**Warning—Potential Damage:** Do not expose the photoconductor unit to direct light for more than 10 minutes. Extended exposure to light may cause print quality problems.

**Warning—Potential Damage:** Do not touch the photoconductor drum. Doing so may affect the print quality of future print jobs.

6 Insert the new photoconductor unit.

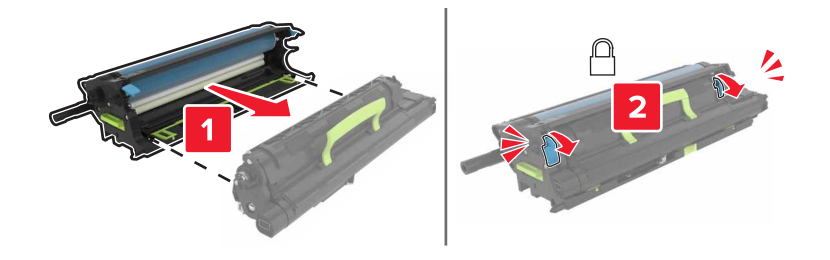

7 Insert the imaging unit.

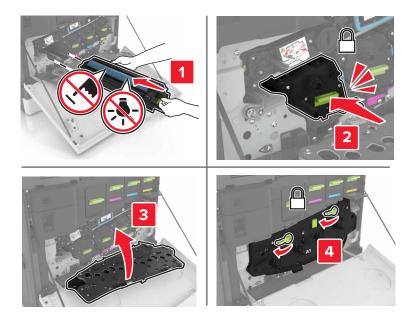

8 Insert the waste toner bottle.

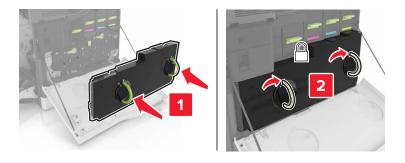

# Replacing an imaging unit

**1** Open door A.

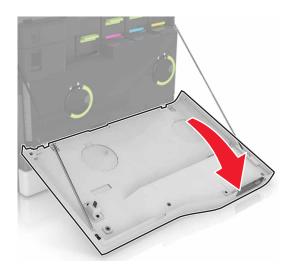

**2** Remove the waste toner bottle.

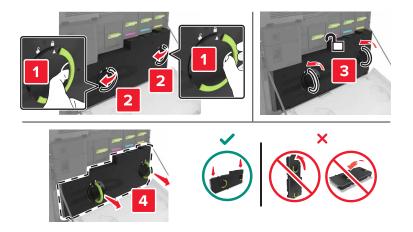

**3** Remove the imaging unit.

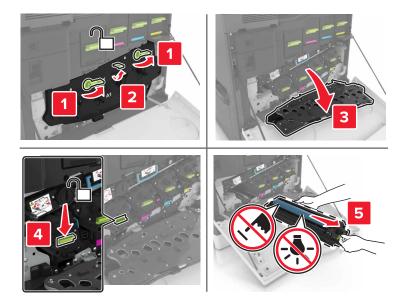

4 Unpack the new imaging unit, and then remove the packing material.

**Warning—Potential Damage:** Do not expose the photoconductor unit to direct light for more than 10 minutes. Extended exposure to light may cause print quality problems.

**Warning—Potential Damage:** Do not touch the photoconductor drum. Doing so may affect the print quality of future print jobs.

**5** Insert the new imaging unit.

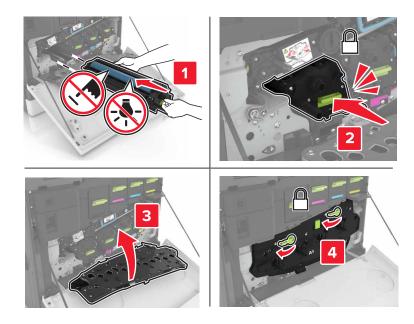

**6** Insert the waste toner bottle.

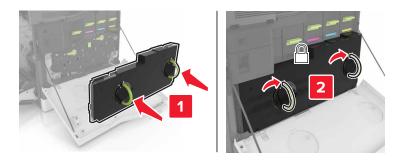

7 Close door A.

# Replacing a toner cartridge

1 Open door A.

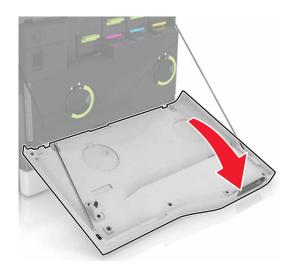

**2** Remove the toner cartridge.

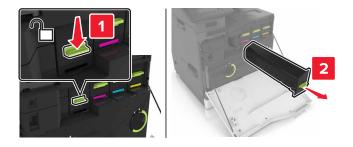

**3** Unpack the new toner cartridge.

**4** Insert the new toner cartridge until it *clicks* into place.

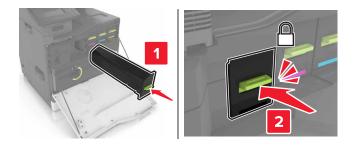

5 Close door A.

# Replacing the waste toner bottle

1 Open door A.

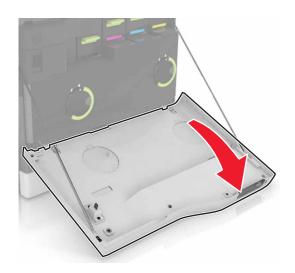

**2** Remove the waste toner bottle.

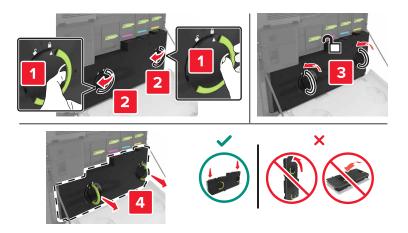

**3** Unpack the new waste toner bottle.

**4** Insert the new waste toner bottle.

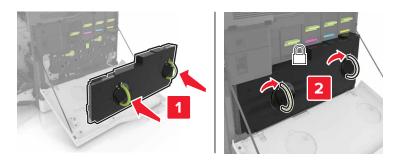

5 Close door A.

# Replacing the transfer belt

- **1** Turn off the printer.
- 2 Open door A.

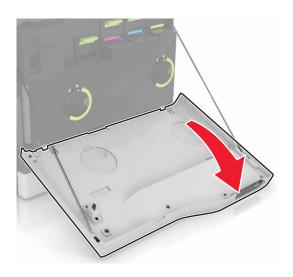

**3** Remove the waste toner bottle.

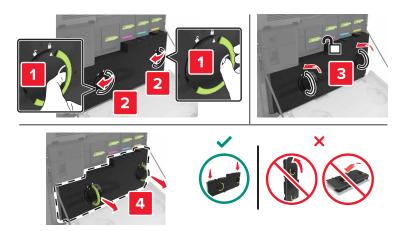

#### 4 Open door A1.

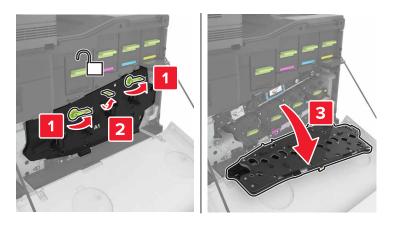

**5** Remove the transfer belt.

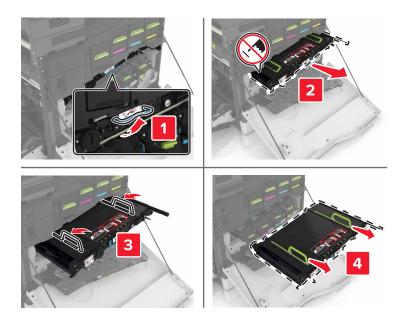

6 Unpack the new transfer belt, and then remove the packing material.

**Warning—Potential Damage:** Do not expose the transfer belt to direct light for more than 10 minutes. Extended exposure to light may cause print quality problems.

**Warning—Potential Damage:** Do not touch the transfer belt. Doing so may affect the print quality of future print jobs.

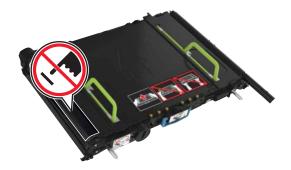

7 Insert the new transfer belt until it *clicks* into place.

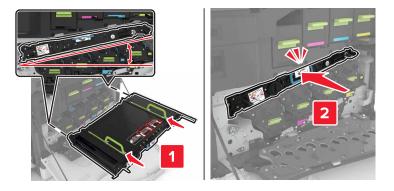

8 Close door A1.

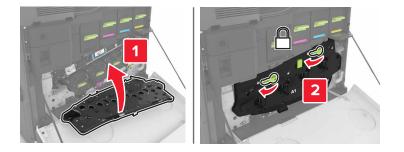

**9** Insert the waste toner bottle.

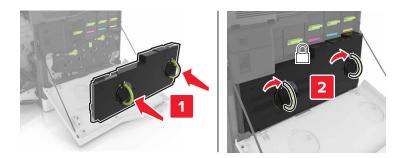

- 10 Close door A.
- **11** Turn on the printer.

## **Replacing the transfer roller**

1 Open door B.

**CAUTION—HOT SURFACE:** The inside of the printer might be hot. To reduce the risk of injury from a hot component, allow the surface to cool before touching it.

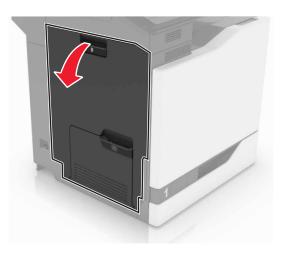

**2** Remove the transfer roller.

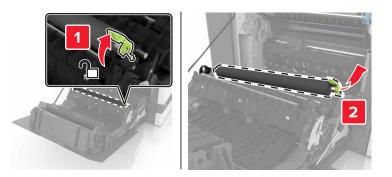

**3** Unpack the new transfer roller.

Note: Do not remove the white packing material.

**4** Insert the new transfer roller.

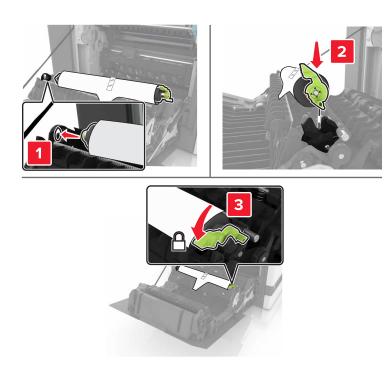

**5** Remove the white packing material.

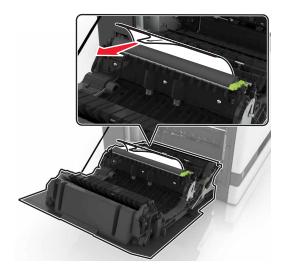

6 Close door B.

# Replacing the pick roller

#### Replacing the pick roller in the 550-sheet tray

- **1** Turn off the printer.
- **2** Remove the tray.

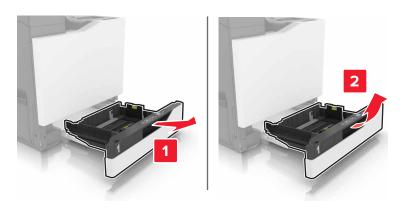

**3** Remove the pick roller.

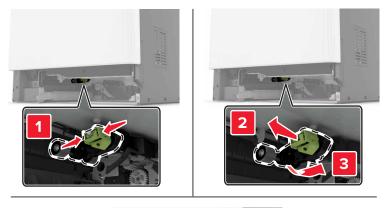

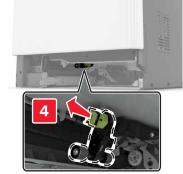

4 Unpack the new pick roller.

**5** Insert the new pick roller until it *clicks* into place.

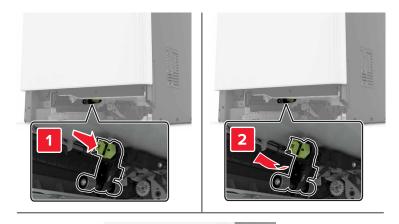

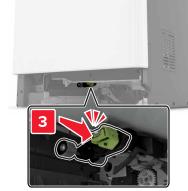

6 Insert the tray.

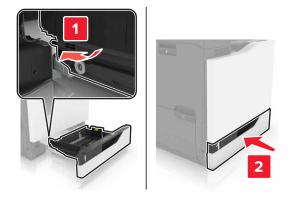

**7** Turn on the printer.

#### Replacing the pick roller in the 2200-sheet tray

- Turn off the printer.
- Pull out, and then unlock the tray.

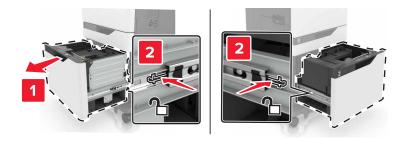

- Remove the tray.
- Remove the pick roller.

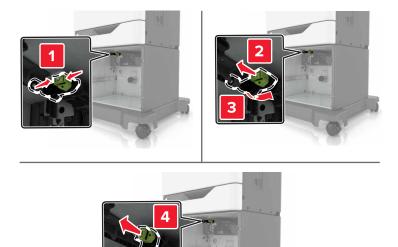

Unpack the new pick roller.

**6** Insert the new pick roller until it *clicks* into place.

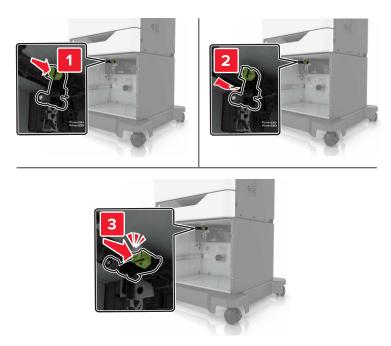

7 Insert the tray.

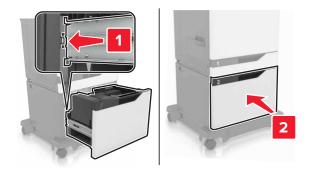

8 Turn on the printer.

## Replacing the separator pad

Pull out the tray.

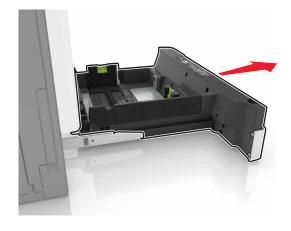

Remove the separator pad.

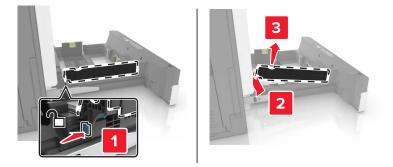

- Unpack the new separator pad.
- **4** Insert the new separator pad until it *clicks* into place.

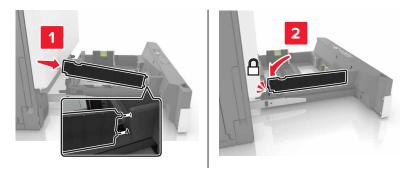

Insert the tray.

# Replacing the staple cartridge unit

#### Replacing the staple cartridge in the staple finisher

**1** Open door G.

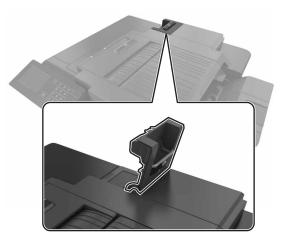

**2** Remove the staple cartridge.

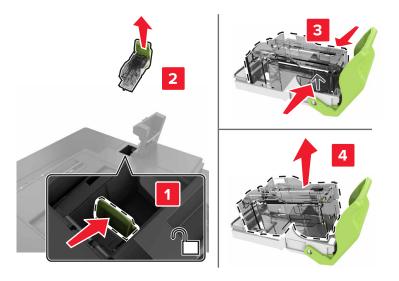

**3** Unpack the new staple cartridge.

**4** Insert the new staple cartridge until it *clicks* into place.

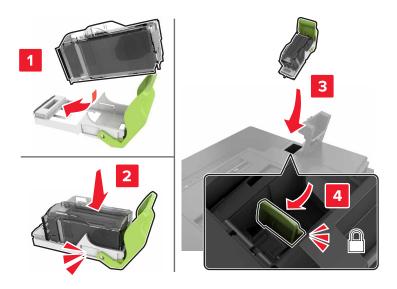

5 Close door G.

#### Replacing the staple cartridge holder in the staple finisher

1 Open door G.

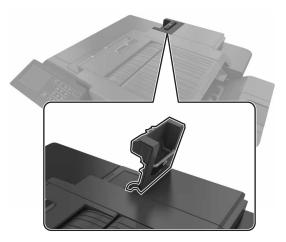

Pull out the staple cartridge holder.

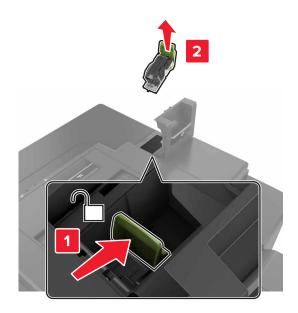

Remove the staple cartridge from the holder.

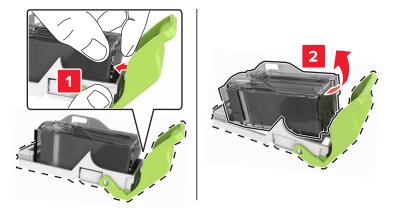

- Unpack the new staple cartridge holder.
- **5** Insert the staple cartridge into the new holder until it *clicks* into place.

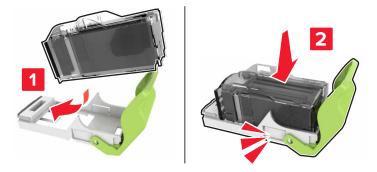

6 Insert the staple cartridge holder.

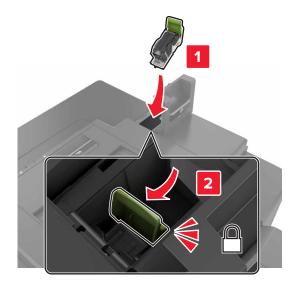

7 Close door G.

# **Storing supplies**

Choose a cool, clean storage area for the printer supplies. Store supplies right side up in their original packing until you are ready to use them.

Do not expose supplies to:

- Direct sunlight
- Temperatures above 35°C (95°F)
- High humidity above 80%
- Salty air
- Corrosive gases
- Heavy dust

# Moving the printer

#### Moving the printer to another location

**CAUTION—POTENTIAL INJURY:** The printer weight is greater than 18 kg (40 lb) and requires two or more trained personnel to lift it safely.

**CAUTION—POTENTIAL INJURY:** To avoid the risk of fire or electrical shock, use only the power cord provided with this product or the manufacturer's authorized replacement.

**CAUTION—POTENTIAL INJURY:** When moving the printer, follow these guidelines to avoid personal injury or printer damage:

- Make sure that all doors and trays are closed.
- Turn off the printer, and then unplug the power cord from the electrical outlet.

- Disconnect all cords and cables from the printer.
- If the printer has a caster base, then carefully roll it to the new location. Use caution when passing over thresholds and breaks in flooring.
- If the printer does not have a caster base but is configured with optional trays, then lift the printer off the trays. Do not try to lift the printer and the trays at the same time.
- Always use the handholds on the printer to lift it.
- Any cart used to move the printer must have a surface able to support the full footprint of the printer.
- Any cart used to move the hardware options must have a surface able to support the dimensions of the options.
- Keep the printer in an upright position.
- Avoid severe jarring movements.
- Make sure that your fingers are not under the printer when you set it down.
- Make sure that there is adequate clearance around the printer.

Note: Damage to the printer caused by improper moving is not covered by the printer warranty.

## Shipping the printer

For shipping instructions, go to http://support.lexmark.com or contact customer support.

# Saving energy and paper

#### Setting up power saver modes

#### Eco-Mode

- 1 From the home screen, touch Settings > Device > Power Management > Eco-Mode.
- 2 Select a setting.

#### Sleep mode

- 1 From the home screen, touch Settings > Device > Power Management > Timeouts > Sleep Mode.
- 2 Enter the number of minutes the printer stays idle before it enters Sleep mode.

#### Hibernate mode

- 1 From the home screen, touch Settings > Device > Power Management > Timeouts > Hibernate Timeout.
- **2** Select the amount of time before the printer enters hibernate mode.

#### Notes:

- Make sure to wake the printer from hibernate mode before sending a print job.
- The Embedded Web Server is disabled when the printer is in hibernate mode.

## Adjusting the brightness of the printer display

- 1 From the home screen, touch Settings > Device > Preferences > Screen Brightness.
- **2** Adjust the setting.

## **Conserving supplies**

- Print on both sides of the paper.
  - Note: Two-sided printing is the default setting in the print driver.
- Print multiple pages on a single sheet of paper.
- Use the preview feature to see how the document looks like before printing it.
- Print one copy of the document to check its content and format for accuracy.

# Recycling

## **Recycling Lexmark products**

To return Lexmark products for recycling:

- 1 Go to <u>www.lexmark.com/recycle</u>.
- **2** Select the product you want to recycle.

**Note:** Printer supplies and hardware not listed in the Lexmark Collection and Recycling Program may be recycled through your local recycling center.

## **Recycling Lexmark packaging**

Lexmark continually strives to minimize packaging. Less packaging helps to ensure that Lexmark printers are transported in the most efficient and environmentally sensitive manner and that there is less packaging to dispose of. These efficiencies result in fewer greenhouse emissions, energy savings, and natural resource savings. Lexmark also offers recycling of packaging components in some countries or regions. For more information, go to <u>www.lexmark.com/recycle</u>, and then choose your country or region. Information on available packaging recycling programs is included with the information on product recycling.

Lexmark cartons are 100% recyclable where corrugated recycling facilities exist. Facilities may not exist in your area.

The foam used in Lexmark packaging is recyclable where foam recycling facilities exist. Facilities may not exist in your area.

When you return a cartridge to Lexmark, you can reuse the box that the cartridge came in. Lexmark recycles the box.

## **Returning Lexmark cartridges for reuse or recycling**

The Lexmark Cartridge Collection Program allows you to return used cartridges for free to Lexmark for reuse or recycling. One hundred percent of the empty cartridges returned to Lexmark are either reused or demanufactured for recycling. The boxes used to return the cartridges are also recycled.

To return Lexmark cartridges for reuse or recycling, follow the instructions that came with the cartridge and use the prepaid shipping label. You can also do the following:

- 1 Go to <u>www.lexmark.com/recycle</u>.
- **2** Select the product you want to recycle.

# **Clearing jams**

# **Avoiding jams**

#### Load paper properly

• Make sure that the paper lies flat in the tray.

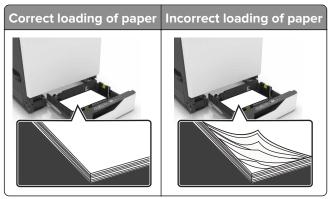

- Do not load or remove a tray while the printer is printing.
- Do not load too much paper. Make sure that the stack height is below the maximum paper fill indicator.
- Do not slide paper into the tray. Load paper as shown in the illustration.

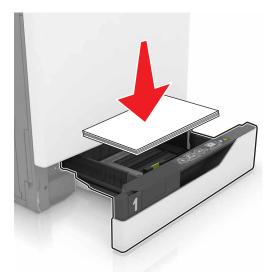

- Make sure that the paper guides are positioned correctly and are not pressing tightly against the paper or envelopes.
- Push the tray firmly into the printer after loading paper.

#### Use recommended paper

- Use only recommended paper or specialty media.
- Do not load paper that is wrinkled, creased, damp, bent, or curled.

• Flex, fan, and align the paper edges before loading.

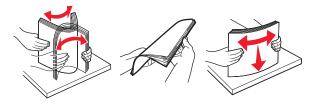

- Do not use paper that has been cut or trimmed by hand.
- Do not mix paper sizes, weights, or types in the same tray.
- Make sure that the paper size and type are set correctly on the computer or printer control panel.
- Store paper according to manufacturer recommendations.

# **Identifying jam locations**

#### Notes:

- When Jam Assist is set to On, the printer flushes blank pages or pages with partial prints after a jammed page has been cleared. Check your printed output for blank pages.
- When Jam Recovery is set to On or Auto, the printer reprints jammed pages.

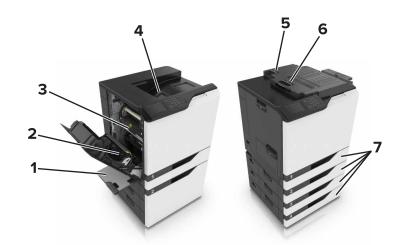

|   | Jam locations       |
|---|---------------------|
| 1 | Multipurpose feeder |
| 2 | Duplex unit         |
| 3 | Fuser               |
| 4 | Standard bin        |
| 5 | Door G              |
| 6 | Door F              |
| 7 | Trays               |

# Paper jam in trays

**1** Pull out the tray.

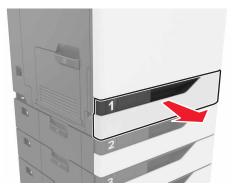

**2** Remove the jammed paper.

Note: Make sure that all paper fragments are removed.

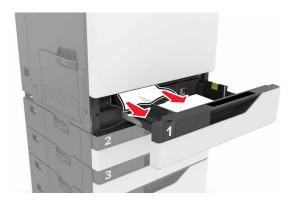

**3** Insert the tray.

**4** Open the tray cover.

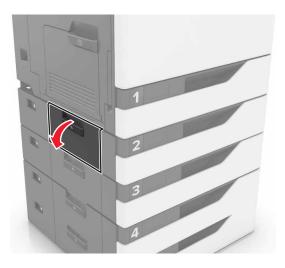

**5** Remove the jammed paper.

Note: Make sure that all paper fragments are removed.

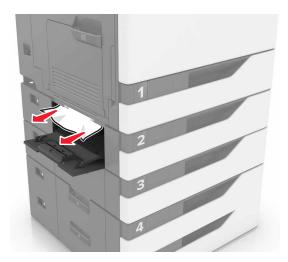

6 Close the tray cover.

# Paper jam in the multipurpose feeder

- **1** Remove paper from the multipurpose feeder.
- **2** Remove the jammed paper.

Note: Make sure that all paper fragments are removed.

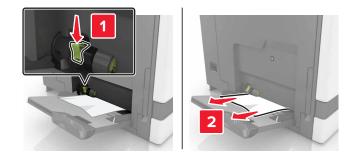

**3** Open door B, and then remove any paper fragments.

**CAUTION—HOT SURFACE:** The inside of the printer might be hot. To reduce the risk of injury from a hot component, allow the surface to cool before touching it.

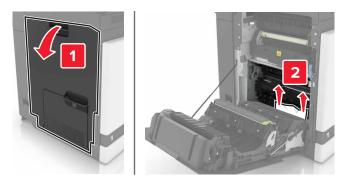

- 4 Close door B.
- **5** Flex, fan, and align the paper edges before loading.

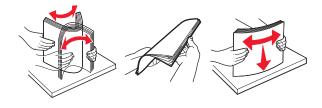

6 Reload paper.

# Paper jam in the standard bin

**1** Remove the jammed paper.

Note: Make sure that all paper fragments are removed.

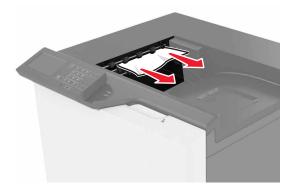

**2** Open door B, and then remove any paper fragments.

**CAUTION—HOT SURFACE:** The inside of the printer might be hot. To reduce the risk of injury from a hot component, allow the surface to cool before touching it.

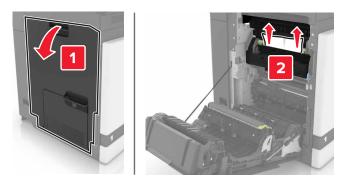

3 Close door B.

# Paper jam in door B

#### Paper jam in the fuser

1 Open door B.

**CAUTION—HOT SURFACE:** The inside of the printer might be hot. To reduce the risk of injury from a hot component, allow the surface to cool before touching it.

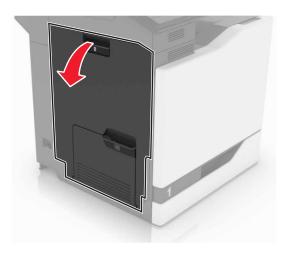

**2** Remove the jammed paper.

Note: Make sure that all paper fragments are removed.

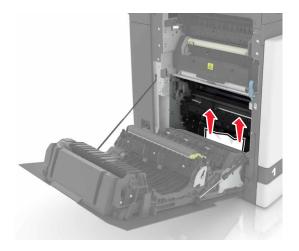

**3** Open the fuser access door.

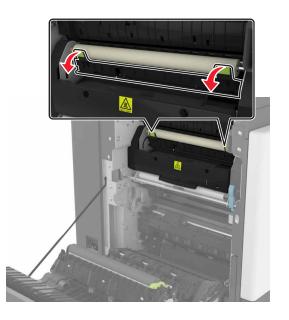

**4** Remove the jammed paper.

Note: Make sure that all paper fragments are removed.

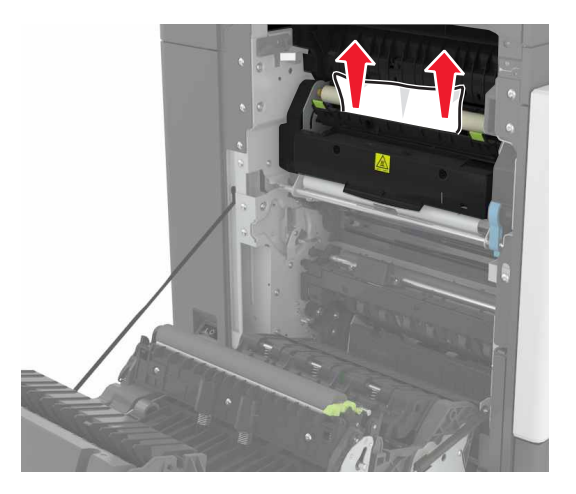

**5** Close door B.

#### Paper jam in the duplex unit

1 Open door B.

**CAUTION—HOT SURFACE:** The inside of the printer might be hot. To reduce the risk of injury from a hot component, allow the surface to cool before touching it.

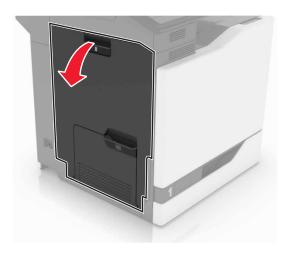

**2** Remove the jammed paper.

Note: Make sure that all paper fragments are removed.

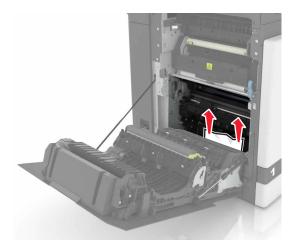

**3** Open the duplex cover.

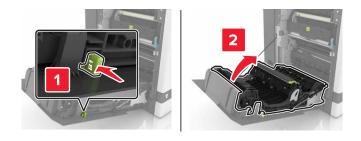

**4** Remove the jammed paper.

Note: Make sure that all paper fragments are removed.

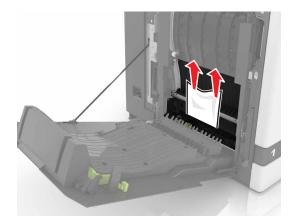

**5** Close the duplex cover and door B.

# Paper jam in the finisher bin

**1** Remove the jammed paper.

Note: Make sure that all paper fragments are removed.

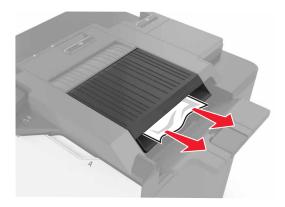

2 Open door F.

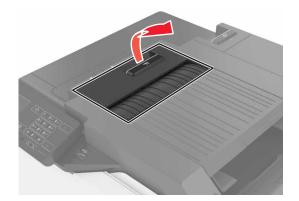

**3** Remove the jammed paper.

Note: Make sure that all paper fragments are removed.

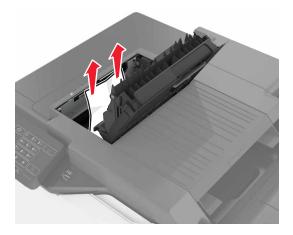

4 Close door F.

# Staple jam in door G

1 Open door G.

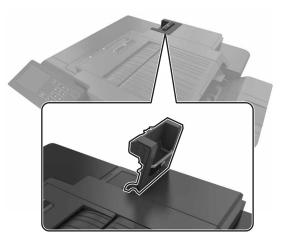

**2** Pull out the staple cartridge holder.

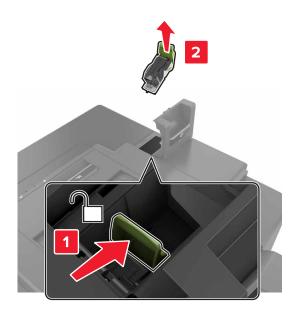

**3** Open the staple guard, and then remove the loose staples.

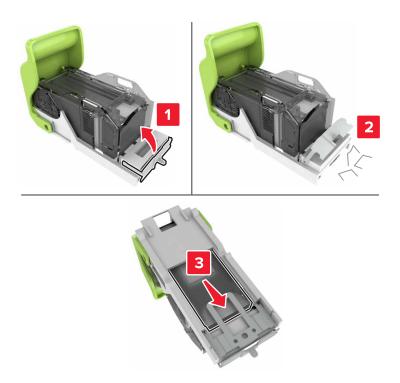

Note: Do not insert the staples that came out of the cartridge.

**4** Close the staple guard.

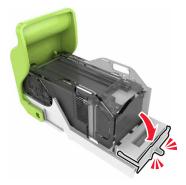

**5** Insert the staple cartridge holder.

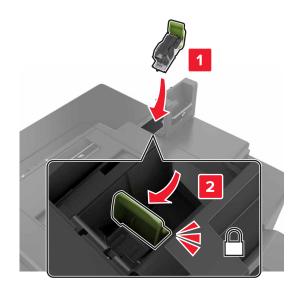

6 Close door G.

# Troubleshooting

# **Network connection problems**

## Cannot open Embedded Web Server

| Action                                                                                                    | Yes           | No                                                              |
|----------------------------------------------------------------------------------------------------|---------------|-----------------------------------------------------------------|
| <ul> <li>Step 1</li> <li>Check if you are using a supported browser:</li> <li>Internet Explorer<sup>®</sup> version 9 or later</li> <li>Safari version 8.0.3 or later</li> <li>Google Chrome<sup>™</sup></li> <li>Mozilla Firefox</li> </ul>                                                                                                    | Go to step 2. | Install a supported<br>browser.                                 |
| Is your browser supported?                                                                                                    |               |                                                                 |
| <ul> <li>Step 2</li> <li>Make sure that the printer IP address is correct.</li> <li>View the printer IP address: <ul> <li>From the home screen</li> <li>From the TCP/IP section in the Network/Ports menu</li> <li>By printing a network setup page or menu settings page, and then finding the TCP/IP section</li> </ul> </li> <li>Note: An IP address appears as four sets of numbers separated by periods, such as 123.123.123.123.</li> </ul> | Go to step 3. | Type the correct<br>printer IP address in<br>the address field. |
| Is the printer IP address correct?                                                                                                    |               |                                                                 |
| Step 3<br>Check if the printer is on.<br>Is the printer on?                                                                                                    | Go to step 4. | Turn on the printer.                                            |
| Step 4<br>Check if the network connection is working.<br>Is the network connection working?                                                                                                    | Go to step 5. | Contact your<br>administrator.                                  |
| Step 5<br>Make sure that the cable connections to the printer and print server<br>are secure.<br>For more information, see the setup documentation that came with<br>the printer.<br>Are the cable connections secure?                                                                                                    |               | Secure the cable connections.                                   |

| Action                                                 | Yes                    | No                                          |
|--------------------------------------------------------|------------------------|---------------------------------------------|
| Step 6<br>Check if the web proxy servers are disabled. | Go to step 7.          | Contact your<br>administrator.              |
| Are the web proxy servers disabled?                    |                        |                                             |
| Step 7<br>Access the Embedded Web Server.              | The problem is solved. | Contact <u>customer</u><br><u>support</u> . |
| Did the Embedded Web Server open?                      |                        |                                             |

## Unable to read flash drive

| Action                                                                                                    | Yes                     | No                     |
|----------------------------------------------------------------------------------------------------|-------------------------|------------------------|
| Step 1                                                                                                    | Go to step 2.           | The problem is solved. |
| Check if the flash drive is inserted into the front USB port.                                                              |                         | 501Veu.                |
| <b>Note:</b> The flash drive does not work when it is inserted into the rear USB port.                                     |                         |                        |
| Is the flash drive inserted into the front USB port?                                                                       |                         |                        |
| Step 2                                                                                                    | Go to step 3.           | The problem is         |
| Check if the flash drive is supported. For more information, see <u>"Supported flash drives and file types" on page 28</u> |                         | solved.                |
| Does the error message still appear?                                                                                       |                         |                        |
| Step 3                                                                                                    | Contact <u>customer</u> | The problem is         |
| Check if the front USB port is disabled. For more information, see <u>"Enabling the USB port" on page 82</u> .             | support.                | solved.                |
| Does the error message still appear?                                                                                       |                         |                        |

## **Enabling the USB port**

From the home screen, touch Settings > Network/Ports > USB > Enable USB Port.

## Checking the printer connectivity

- 1 From the home screen, touch **Settings** > **Reports** > **Network** > **Network Setup Page**.
- 2 Check the first section of the network setup page, and confirm that the status is connected.

If the status is not connected, then the LAN drop may be inactive, or the network cable may be unplugged or malfunctioning. Contact your administrator for assistance.

# Hardware options problems

# **Cannot detect internal option**

| Action                                                                                                    |                                                                                                    | Yes                    | No               |
|----------------------------------------------------------------------------------------------------|----------------------------------------------------------------------------------------------------|------------------------|------------------|
| <b>Step 1</b><br>Turn off the printer, wait for about 10 second<br>on.                                                                                                    | s, and then turn it back                                                                                                    | The problem is solved. | Go to step 2.    |
| Does the internal option operate correctly?                                                                                                    |                                                                                                    |                        |                  |
| <b>Step 2</b><br>Print a menu settings page, and then check<br>appears in the Installed Features list.                                                                                                    | t if the internal option                                                                                                    | Go to step 4.          | Go to step 3.    |
| Is the internal option listed in the menu set                                                                                                    | tings page?                                                                                                    |                        |                  |
| <ul> <li>Step 3</li> <li>Check if the internal option is properly instaboard.</li> <li>a Turn off the printer, and then unplug the electrical outlet.</li> <li>b Make sure that the internal option is instaconnector in the controller board.</li> <li>c Connect the power cord to the electrication on the printer.</li> <li>CAUTION—POTENTIAL INJURY: To or electrical shock, connect the power of appropriately rated and properly ground that is near the product and easily accerding the power correctly?</li> </ul> | e power cord from the<br>alled in the appropriate<br>al outlet, and then turn<br>to avoid the risk of fire<br>cord to an<br>ded electrical outlet<br>ssible. | The problem is solved. | Go to step 4.    |
| Step 4                                                                                                    |                                                                                                    | The problem is         | Contact customer |
| <ul> <li>a Check if the internal option is available</li> <li>Note: If necessary, manually add the int print driver to make it available for print information, see <u>"Adding available optic</u> on page 129.</li> <li>b Resend the print job.</li> </ul>                                                                                                    | ernal option in the<br>jobs. For more                                                                                                    | solved.                | support.         |
| Does the internal option operate correctly?                                                                                                    |                                                                                                    |                        |                  |

## Internal solutions port does not operate correctly

| Action                                                                                                    | Yes            | Νο                      |
|----------------------------------------------------------------------------------------------------|----------------|-------------------------|
| Step 1                                                                                                    | Go to step 3.  | Go to step 2.           |
| Print a menu settings page, and then check if the internal solutions port (ISP) appears in the Installed Features list.  |                |                         |
| Is the ISP listed in the Installed Features list?                                                                        |                |                         |
| Step 2                                                                                                    | The problem is | Go to step 3.           |
| Remove, and then install the ISP. For more information, see <u>"Installing an internal solutions port" on page 117</u> . | solved.        |                         |
| Note: Use a supported ISP.                                                                                               |                |                         |
| Does the ISP operate correctly?                                                                                          |                |                         |
| Step 3                                                                                                    | The problem is | Contact <u>customer</u> |
| Check the cable and the ISP connection.                                                                                  | solved.        | support.                |
| <b>a</b> Use the correct cable, and then make sure that it is securely connected to the ISP.                             |                |                         |
| <b>b</b> Check if the ISP solution interface cable is securely connected into the receptacle of the controller board.    |                |                         |
| Does the ISP operate correctly?                                                                                          |                |                         |

## Parallel or serial interface card does not operate correctly

| Action                                                                                | Yes                    | Νο                      |
|---------------------------------------------------------------------------------------|------------------------|-------------------------|
| <b>Step 1</b><br>Print a menu settings page, and then check if the parallel or serial | Go to step 3.          | Go to step 2.           |
| interface card appears in the Installed Features list.                                |                        |                         |
| Is the parallel or serial interface card listed in the Installed Features<br>list?    |                        |                         |
| Step 2                                                                                | The problem is solved. | Go to step 3.           |
| Remove, and then install the parallel or serial interface card.                       |                        |                         |
| For more information, see <u>"Installing an internal solutions port" on</u> page 117. |                        |                         |
| Does the parallel or serial interface card operate correctly?                         |                        |                         |
| Step 3                                                                                | The problem is         | Contact <u>customer</u> |
| Check the connection between the cable and the parallel or serial interface card.     | solved.                | <u>support</u> .        |
| Does the parallel or serial interface card operate correctly?                         |                        |                         |

## **Defective flash detected**

Try one or more of the following:

- Replace the defective flash memory.
- From the printer control panel, select **Continue** to ignore the message and continue printing.
- Cancel the current print job.

#### Not enough free space in flash memory for resources

Try one or more of the following:

- From the printer control panel, select **Continue** to clear the message and continue printing.
- Delete fonts, macros, and other data stored in the flash memory.
- Install flash memory with larger capacity.

Note: Downloaded fonts and macros that are not previously stored in the flash memory are deleted.

#### **Unformatted flash detected**

Try one or more of the following:

- From the control panel, select **Continue** to stop the defragmentation and continue printing.
- Format the flash memory.

**Note:** If the error message remains, then the flash memory may be defective and needs to be replaced.

# **Issues with supplies**

#### Replace cartridge, printer region mismatch

To correct this problem, purchase a cartridge with the correct region that matches the printer region, or purchase a worldwide cartridge.

- The first number in the message after 42 indicates the region of the printer.
- The second number in the message after 42 indicates the region of the cartridge.

#### Printer and toner cartridge regions

| Region                                                                | Numeric code |
|-----------------------------------------------------------------------|--------------|
| Worldwide or Undefined region                                         | 0            |
| North America (United States, Canada)                                 | 1            |
| European Economic Area, Western Europe, Nordic countries, Switzerland | 2            |
| Asia Pacific                                                          | 3            |
| Latin America                                                         | 4            |
| Rest of Europe, Middle East, Africa                                   | 5            |
| Australia, New Zealand                                                | 6            |

| Region         | Numeric code |
|----------------|--------------|
| Invalid region | 9            |

**Note:** To find the region settings of the printer and toner cartridge, print the print quality test pages. From the control panel, navigate to: **Settings** > **Troubleshooting** > **Print Quality Test Pages**.

#### **Non-Lexmark supply**

The printer has detected a non-Lexmark supply or part installed in the printer.

Your Lexmark printer is designed to function best with genuine Lexmark supplies and parts. Use of thirdparty supplies or parts may affect the performance, reliability, or life of the printer and its imaging components.

All life indicators are designed to function with Lexmark supplies and parts and may deliver unpredictable results if third-party supplies or parts are used. Imaging component usage beyond the intended life may damage your Lexmark printer or associated components.

**Warning—Potential Damage:** Use of third-party supplies or parts can affect warranty coverage. Damage caused by the use of third-party supplies or parts may not be covered by the warranty.

To accept any and all of these risks and to proceed with the use of non-genuine supplies or parts in your printer, from the control panel, press and hold X and # simultaneously for 15 seconds.

If you do not want to accept these risks, then remove the third-party supply or part from your printer and install a genuine Lexmark supply or part. For more information, see <u>"Using genuine Lexmark parts and supplies" on page 37</u>.

If the printer does not print after pressing and holding X and # simultaneously for 15 seconds, then reset the supply usage counter.

**1** From the control panel, navigate to:

#### Settings > Device > Maintenance > Configuration Menu > Supply Usage And Counters

- 2 Select the part or supply that you want to reset, and then select Start.
- **3** Read the warning message, and then select **Continue**.
- **4** Press and hold **X** and **#** simultaneously for 15 seconds to clear the message.

Note: If you are unable to reset the supply usage counters, then return the item to the place of purchase.

# **Paper feed problems**

#### Envelope seals when printing

| Action                                                                                                    | Yes                                            | Νο                     |
|----------------------------------------------------------------------------------------------------|------------------------------------------------|------------------------|
| <ul> <li>Use envelopes that have been stored in a dry environment.</li> <li>Note: Printing on envelopes with high moisture content can seal the flaps.</li> </ul> | Contact<br><u>customer</u><br><u>support</u> . | The problem is solved. |
| <b>2</b> Resend the print job.                                                                                                    |                                                |                        |
| Does the envelope seal when printing?                                                                                                    |                                                |                        |

# Collated printing does not work

| Action                                                                                                   | Yes            | Νο                      |
|----------------------------------------------------------------------------------------------------|----------------|-------------------------|
| Step 1                                                                                                   | The problem is | Go to step 2.           |
| <ul> <li>a From the home screen, touch Settings &gt; Print &gt; Layout &gt; Collate.</li> </ul>          | solved.        |                         |
| <b>b</b> Set Collate to On.                                                                              |                |                         |
| c Print the document.                                                                                    |                |                         |
| Are the pages collated correctly?                                                                        |                |                         |
| Step 2                                                                                                   | The problem is | Go to step 3.           |
| <b>a</b> From the document that you are trying to print, open the Print dialog, and then select Collate. | solved.        |                         |
| <b>b</b> Print the document.                                                                             |                |                         |
| Are the pages collated correctly?                                                                        |                |                         |
| Step 3                                                                                                   | The problem is | Contact <u>customer</u> |
| <b>a</b> Reduce the number of pages to print.                                                            | solved.        | <u>support</u> .        |
| <b>b</b> Print the document.                                                                             |                |                         |
| Are the pages collated correctly?                                                                        |                |                         |

# Paper curl

| Action                                                                                                    | Yes           | No                     |
|----------------------------------------------------------------------------------------------------|---------------|------------------------|
| <b>Step 1</b><br>Move the paper guides in the tray to the correct position for the paper loaded.                                                                                             | Go to step 2. | The problem is solved. |
| Is the paper still curled?                                                                                                    |               |                        |
| <ul> <li>Step 2</li> <li>a Depending on your operating system, specify the paper type and weight from the Printing Preferences or Print dialog.</li> <li>Notes:</li> </ul>                   | Go to step 3. | The problem is solved. |
| <ul> <li>Make sure that the settings match the paper loaded in the tray.</li> <li>You can also change the settings on the printer control panel.</li> <li>b Resend the print job.</li> </ul> |               |                        |
| Is the paper still curled?                                                                                                    |               |                        |

| Action                                                                                                    | Yes                     | No                     |
|----------------------------------------------------------------------------------------------------|-------------------------|------------------------|
| <ul> <li>Step 3</li> <li>a Remove paper from the tray, and then turn it over.</li> <li>b Resend the print job.</li> <li>Is the paper still curled?</li> </ul>                         | Go to step 4.           | The problem is solved. |
| Step 4                                                                                                    | Contact <u>customer</u> | The problem is solved. |
| <ul> <li>a Load paper from a fresh package.</li> <li>Note: Paper absorbs moisture due to high humidity. Store paper in its original wrapper until you are ready to use it.</li> </ul> | support.                | solved.                |
| <b>b</b> Resend the print job.                                                                                                    |                         |                        |
| Is the paper still curled?                                                                                                    |                         |                        |

## Tray linking does not work

| Action                                                                                                    | Yes                    | Νο                                          |
|----------------------------------------------------------------------------------------------------|------------------------|---------------------------------------------|
| <ul> <li>Step 1</li> <li>a Check if the trays contain paper of the same size and type.</li> <li>b Check if the paper guides are positioned correctly.</li> <li>c Print the document.</li> </ul> | The problem is solved. | Go to step 2.                               |
| Do the trays link correctly?                                                                                                    |                        |                                             |
| Step 2<br>a From the home screen, touch Settings > Paper > Tray<br>Configuration > Paper Size/Type.                                                                                             | The problem is solved. | Contact <u>customer</u><br><u>support</u> . |
| <ul><li>b Set the paper size and type to match the paper loaded in the linked trays.</li><li>c Print the document.</li></ul>                                                                    |                        |                                             |
| Do the trays link correctly?                                                                                                    |                        |                                             |

## **Check tray connection**

Try one or more of the following:

• Turn off the printer, wait for about 10 seconds, and then turn it back on.

If the error occurs a second time, then:

- **1** Turn off the printer.
- **2** Unplug the power cord from the electrical outlet.
- **3** Remove the indicated tray.
- 4 Insert the tray.

**5** Connect the power cord to the electrical outlet.

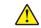

**CAUTION—POTENTIAL INJURY:** To avoid the risk of fire or electrical shock, connect the power cord to an appropriately rated and properly grounded electrical outlet that is near the product and easily accessible.

6 Turn on the printer.

If the error occurs again, then:

- **1** Turn off the printer.
- **2** Unplug the power cord from the electrical outlet.
- **3** Remove the indicated tray.
- **4** Contact customer support.
- From the control panel, select **Continue** to clear the message and resume printing.

| Action                                                                                                    | Yes                                         | Νο                     |
|----------------------------------------------------------------------------------------------------|---------------------------------------------|------------------------|
| <ul><li>Step 1</li><li>a Pull out the tray.</li><li>b Check if the paper is loaded correctly.</li></ul>                                                                                                    | Go to step 2.                               | The problem is solved. |
| Notes:                                                                                                    |                                             |                        |
| <ul> <li>Make sure that the paper guides are positioned correctly.</li> <li>Make sure that the stack height is below the maximum paper fill indicator.</li> <li>Make sure to print on recommended paper size and type.</li> <li>c Insert the tray.</li> <li>d Print the document.</li> </ul> |                                             |                        |
| Do paper jams still occur frequently?                                                                                                    |                                             |                        |
| <ul> <li>Step 2</li> <li>a From the Paper menu on the control panel, check if the printer is detecting the correct paper size.</li> <li>b Resend the print job.</li> <li>Do paper jams still occur frequently?</li> </ul>                                                                    | Go to step 3.                               | The problem is solved. |
|                                                                                                    |                                             | <b>-</b>               |
| <ul><li>Step 3</li><li>a Load paper from a fresh package.</li><li>b Print the document.</li></ul>                                                                                                    | Contact <u>customer</u><br><u>support</u> . | The problem is solved. |
| Do paper jams still occur frequently?                                                                                                    |                                             |                        |

### Paper frequently jams

## Jammed pages are not reprinted

| Action                                                                                     | Yes                    | No                         |
|--------------------------------------------------------------------------------------------|------------------------|----------------------------|
| 1 From the home screen, touch Settings > Device > Notifications > Jam<br>Content Recovery. | The problem is solved. | Contact<br><u>customer</u> |
| 2 Select On or Auto.                                                                       |                        | support.                   |
| <b>3</b> Apply the changes.                                                                |                        |                            |
| Are the jammed pages reprinted?                                                            |                        |                            |

# **Printing problems**

## Confidential and other held documents do not print

| Action                                                                                                    | Yes                    | Νο            |
|----------------------------------------------------------------------------------------------------|------------------------|---------------|
| <ul> <li>Step 1</li> <li>a From the control panel, check if the documents appear in the Held Jobs list.</li> <li>Note: If the documents are not listed, then print the documents using the Print and Hold options.</li> <li>b Print the documents.</li> <li>Are the documents printed?</li> </ul>                                                                                                    | The problem is solved. | Go to step 2. |
| <ul> <li>Step 2</li> <li>The print job may contain a formatting error or invalid data.</li> <li>Delete the print job, and then send it again.</li> <li>For PDF files, generate a new file, and then print the documents.</li> </ul>                                                                                                    | The problem is solved. | Go to step 3. |
| <ul> <li>Step 3</li> <li>If you are printing from the Internet, then the printer may be reading the multiple job titles as duplicates.</li> <li>For Windows users <ul> <li>a Open the Printing Preferences dialog.</li> <li>b From the Print and Hold section, select Keep duplicate documents.</li> <li>c Enter a PIN.</li> <li>d Resend the print job.</li> </ul> </li> <li>For Macintosh users <ul> <li>a Save and name each job differently.</li> <li>b Send the job individually.</li> </ul> </li> </ul> | The problem is solved. | Go to step 4. |

| Action                                                                                                    | Yes                    | No                                          |
|----------------------------------------------------------------------------------------------------|------------------------|---------------------------------------------|
| <ul><li>Step 4</li><li>a Delete some held jobs to free up printer memory.</li><li>b Resend the print job.</li></ul> | The problem is solved. | Go to step 5.                               |
| Are the documents printed?                                                                                          |                        |                                             |
| <ul><li>Step 5</li><li>a Add printer memory.</li><li>b Resend the print job.</li></ul>                              | The problem is solved. | Contact <u>customer</u><br><u>support</u> . |
| Are the documents printed?                                                                                          |                        |                                             |

# Slow printing

| Action                                                                                                    | Yes           | No                     |
|----------------------------------------------------------------------------------------------------|---------------|------------------------|
| <ul> <li>Step 1</li> <li>a Make sure that the printer is not in Eco-Mode and Quiet Mode.</li> <li>b Resend the print job.</li> <li>Is the printer still printing slow?</li> </ul> | Go to step 2. | The problem is solved. |
| Step 2                                                                                                    | Go to step 3. | The problem is         |
| <ul> <li>a Depending on your operating system, specify the paper type from the Printing Preferences or Print dialog.</li> </ul>                                                   |               | solved.                |
| Notes:                                                                                                    |               |                        |
| <ul> <li>Make sure that the setting matches the paper loaded in<br/>the tray.</li> </ul>                                                                                          |               |                        |
| <ul> <li>You can also change the setting on the printer control panel.</li> </ul>                                                                                                 |               |                        |
| <b>b</b> Resend the print job.                                                                                                    |               |                        |
| Is the printer still printing slow?                                                                                                    |               |                        |
| Step 3                                                                                                    | Go to step 4. | The problem is         |
| <b>a</b> Reduce the number of pages to print.                                                                                                    |               | solved.                |
| <b>b</b> Resend the print job.                                                                                                    |               |                        |
| Is the printer still printing slow?                                                                                                    |               |                        |
| Step 4                                                                                                    | Go to step 5. | The problem is         |
| a Remove held jobs.                                                                                                    |               | solved.                |
| <b>b</b> Resend the print job.                                                                                                    |               |                        |
| Is the printer still printing slow?                                                                                                    |               |                        |

| Action                                                                                                    | Yes                                         | No                     |
|----------------------------------------------------------------------------------------------------|---------------------------------------------|------------------------|
| <ul> <li>Step 5</li> <li>a Connect the printer cable securely to the printer and the computer, print server, option, or other network device.</li> <li>b Resend the print job.</li> </ul>                                                                                                    | Go to step 6.                               | The problem is solved. |
| Is the printer still printing slow?                                                                                                    |                                             |                        |
| <ul><li>Step 6</li><li>a From the Quality menu on the control panel, set the Print Resolution to 4800CQ.</li><li>b Resend the print job.</li></ul>                                                                                                    | Go to step 7.                               | The problem is solved. |
| Is the printer still printing slow?                                                                                                    |                                             |                        |
| <ul><li>Step 7</li><li>a Make sure that the printer is not overheating.</li></ul>                                                                                                    | Go to step 8.                               | The problem is solved. |
| <ul> <li>Notes:</li> <li>Allow the printer to cool down after a very long print job.</li> <li>Observe the recommended ambient temperature for the printer. For more information, see <u>"Selecting a location for the printer" on page 9</u></li> <li><b>b</b> Resend the print job.</li> </ul> |                                             |                        |
| Is the printer still printing slow?                                                                                                    |                                             |                        |
| <ul><li>Step 8</li><li>a Add more printer memory.</li><li>b Resend the print job.</li></ul>                                                                                                    | Contact <u>customer</u><br><u>support</u> . | The problem is solved. |
| Is the printer still printing slow?                                                                                                    |                                             |                        |

# Print jobs do not print

| Action                                                                                                    | Yes                    | No            |
|----------------------------------------------------------------------------------------------------|------------------------|---------------|
| <ul> <li>Step 1</li> <li>a From the document you are trying to print, open the Print dialog, and then check if you have selected the correct printer.</li> <li>b Resend the print job.</li> <li>Is the document printed?</li> </ul> | The problem is solved. | Go to step 2. |
| <ul> <li>Step 2</li> <li>a Check if the printer is on.</li> <li>b Resolve any error messages that appear on the display.</li> <li>c Resend the print job.</li> </ul>                                                                | The problem is solved. | Go to step 3. |
| Is the document printed?                                                                                                    |                        |               |

| Action                                                                                                    | Yes                    | No                      |
|----------------------------------------------------------------------------------------------------|------------------------|-------------------------|
| <ul> <li>Step 3</li> <li>a Check if the ports are working and if the cables are securely connected to the computer and the printer. For more information, see the setup documentation that came with the printer.</li> <li>b Resend the print job.</li> <li>Is the document printed?</li> </ul> | The problem is solved. | Go to step 4.           |
|                                                                                                    |                        |                         |
| <ul><li>Step 4</li><li>a Turn off the printer, wait for about 10 seconds, and then turn it back on.</li></ul>                                                                                                    | The problem is solved. | Go to step 5.           |
| <b>b</b> Resend the print job.                                                                                                    |                        |                         |
| Is the document printed?                                                                                                    |                        |                         |
| Step 5                                                                                                    | The problem is         | Contact <u>customer</u> |
| <b>a</b> Remove, and then reinstall the printer software.                                                                                                    | solved.                | <u>support</u> .        |
| <b>Note:</b> The printer software is available at<br><u>http://support.lexmark.com</u> .                                                                                                    |                        |                         |
| <b>b</b> Resend the print job.                                                                                                    |                        |                         |
| Is the document printed?                                                                                                    |                        |                         |

# Print quality is poor

#### Blank or white pages

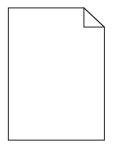

**Note:** Before solving the problem, print the quality sample pages to determine the missing color. From the home screen, touch **Settings** > **Troubleshooting** > **Basic Print Quality Pages**.

| Ac   | tion                                                                                                    | Yes                     | No                     |
|------|----------------------------------------------------------------------------------------------------|-------------------------|------------------------|
|      | e <b>p 1</b><br>Remove, and then reinstall the imaging unit or imaging kit.                                                                                                    | Go to step 2.           | The problem is solved. |
|      | Warning—Potential Damage: Do not expose the imaging unit<br>or imaging kit to direct light for more than 10 minutes.<br>Extended exposure to light may cause print quality problems.        |                         |                        |
|      | <b>Warning—Potential Damage:</b> To avoid damage, do not touch the underside of the imaging unit or imaging kit.                                                                            |                         |                        |
| b    | Print a document.                                                                                                    |                         |                        |
| ls t | he printer still printing blank or white pages?                                                                                                    |                         |                        |
| Ste  | ep 2                                                                                                    | Contact <u>customer</u> | The problem is         |
| a    | Replace the imaging unit or imaging kit.                                                                                                    | <u>support</u> .        | solved.                |
|      | <b>Warning—Potential Damage:</b> Do not expose the imaging unit<br>or imaging kit to direct light for more than 10 minutes.<br>Extended exposure to light may cause print quality problems. |                         |                        |
|      | <b>Warning—Potential Damage:</b> To avoid damage, do not touch the underside of the imaging unit or imaging kit.                                                                            |                         |                        |
| b    | Print a document.                                                                                                    |                         |                        |
| lst  | he printer still printing blank or white pages?                                                                                                    |                         |                        |

# Dark print

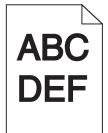

| Action                                                                                                    | Yes           | Νο                     |
|----------------------------------------------------------------------------------------------------|---------------|------------------------|
| <ul> <li>Step 1</li> <li>a From the Quality menu on the control panel, select Color Adjust.</li> <li>b Resend the print job.</li> </ul> | Go to step 2. | The problem is solved. |
| Is the print still too dark?                                                                                                    |               |                        |

| Action                                                                                                    | Yes                                    | Νο             |
|----------------------------------------------------------------------------------------------------|----------------------------------------|----------------|
| Step 2                                                                                                    | Go to step 3.                          | The problem is |
| <ul> <li>Depending on your operating system, reduce the toner<br/>darkness from the Printing Preferences or Print dialog.</li> </ul>                         |                                        | solved.        |
| <b>Note:</b> You can also change the settings on the printer control panel.                                                                                  |                                        |                |
| <b>b</b> Resend the print job.                                                                                                    |                                        |                |
| Is the print still too dark?                                                                                                    |                                        |                |
| Step 3                                                                                                    | Go to step 4.                          | The problem is |
| <ul> <li>a Depending on your operating system, specify the paper type,<br/>texture, and weight from the Printing Preferences or Print<br/>dialog.</li> </ul> |                                        | solved.        |
| Notes:                                                                                                    |                                        |                |
| <ul> <li>Make sure that the settings match the paper loaded in<br/>the tray.</li> </ul>                                                                      |                                        |                |
| <ul> <li>You can also change the settings on the printer control<br/>panel.</li> </ul>                                                                       |                                        |                |
| <b>b</b> Resend the print job.                                                                                                    |                                        |                |
| Is the print still too dark?                                                                                                    |                                        |                |
| Step 4                                                                                                    | Change the texture                     | Go to step 5.  |
| Make sure that the paper has no texture or rough finishes.                                                                                                   | settings to match the<br>paper you are |                |
| Are you printing on textured or rough paper?                                                                                                    | printing on.                           |                |
| Step 5                                                                                                    | Go to step 6.                          | The problem is |
| <b>a</b> Load paper from a fresh package.                                                                                                    |                                        | solved.        |
| <b>Note:</b> Paper absorbs moisture due to high humidity. Store paper in its original wrapper until you are ready to use it.                                 |                                        |                |
| <b>b</b> Resend the print job.                                                                                                    |                                        |                |
| Is the print still too dark?                                                                                                    |                                        |                |
| Step 6                                                                                                    | Contact <u>customer</u>                | The problem is |
| Replace the imaging unit or imaging kit, and then resend the print job.                                                                                      | <u>support</u> .                       | solved.        |
| Is the print still too dark?                                                                                                    |                                        |                |

#### **Ghost images**

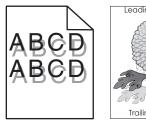

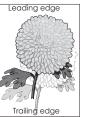

| Action                                                                                                    | Yes                                         | No                     |
|----------------------------------------------------------------------------------------------------|---------------------------------------------|------------------------|
| <ul><li>Step 1</li><li>a Load the tray with the correct paper type and weight.</li><li>b Resend the print job.</li></ul>                                                   | Go to step 2.                               | The problem is solved. |
| Do ghost images still appear on prints?                                                                                                    |                                             |                        |
| <ul> <li>Step 2</li> <li>a Depending on your operating system, specify the paper type and weight from the Printing Preferences or Print dialog.</li> <li>Notes:</li> </ul> | Go to step 3.                               | The problem is solved. |
| <ul> <li>Make sure that the settings match the paper loaded in the tray.</li> <li>You can also change the settings on the printer control panel.</li> </ul>                |                                             |                        |
| <ul><li><b>b</b> Resend the print job.</li><li>Do ghost images still appear on prints?</li></ul>                                                                           |                                             |                        |
| Step 3         a From the Quality menu on the control panel, select Color         Adjust.                                                                                  | Contact <u>customer</u><br><u>support</u> . | The problem is solved. |
| <ul><li><b>b</b> Resend the print job.</li><li>Do ghost images still appear on prints?</li></ul>                                                                           |                                             |                        |

## Gray background

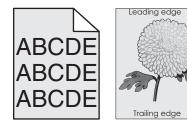

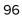

| Action                                                                                                    | Yes                                         | Νο                     |
|----------------------------------------------------------------------------------------------------|---------------------------------------------|------------------------|
| <ul> <li>Step 1</li> <li>a From the home screen, touch Settings &gt; Print &gt; Quality.</li> <li>b Adjust the toner darkness.</li> <li>c Print the document.</li> </ul>                                                                                                    | Go to step 2.                               | The problem is solved. |
| Does gray background still appear on prints?                                                                                                    |                                             |                        |
| <ul> <li>Step 2</li> <li>a From the home screen, touch Settings &gt; Print &gt; Quality &gt; Advanced Imaging &gt; Color Adjust.</li> <li>b Start the process.</li> <li>c Print the document.</li> </ul>                                                                                                    | Go to step 3.                               | The problem is solved. |
| Does gray background still appear on prints?                                                                                                    |                                             |                        |
| <ul> <li>Step 3</li> <li>a Remove, and then reinstall the imaging unit or imaging kit.</li> <li>Warning—Potential Damage: Do not expose the imaging unit or imaging kit to direct light for more than 10 minutes. Extended exposure to light may cause print quality problems.</li> <li>Warning—Potential Damage: To avoid damage, do not touch the underside of the imaging unit or imaging kit.</li> <li>b Print the document.</li> </ul> | Contact <u>customer</u><br><u>support</u> . | The problem is solved. |
| Does gray background still appear on prints?                                                                                                    |                                             |                        |

#### Horizontal dark lines

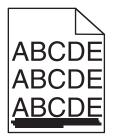

Note: If horizontal dark lines keep appearing on your prints, then see the "Repeating defects" topic.

| Action                                                                                                    | Yes           | No                     |
|----------------------------------------------------------------------------------------------------|---------------|------------------------|
| <ul> <li>Step 1</li> <li>a Depending on your operating system, specify the tray or feeder from the Printing Preferences or Print dialog.</li> <li>b Resend the print job.</li> </ul> | Go to step 2. | The problem is solved. |
| Do horizontal dark lines still appear on prints?                                                                                                    |               |                        |

| Acti                       | on                                                                                                    | Yes                                         | Νο                     |
|----------------------------|----------------------------------------------------------------------------------------------------|---------------------------------------------|------------------------|
|                            | <b>2</b><br>Depending on your operating system, specify the paper type<br>and weight from the Printing Preferences or from Print dialog.                                                    | Go to step 3.                               | The problem is solved. |
| 1                          | Notes:                                                                                                    |                                             |                        |
|                            | <ul> <li>Make sure that the settings match the paper loaded in<br/>the tray.</li> </ul>                                                                                                    |                                             |                        |
|                            | <ul> <li>You can also change the settings on the printer control panel.</li> </ul>                                                                                                    |                                             |                        |
| b                          | Resend the print job.                                                                                                    |                                             |                        |
| Do l                       | norizontal dark lines still appear on prints?                                                                                                    |                                             |                        |
| Ste                        |                                                                                                    | Go to step 4.                               | The problem is solved. |
| 1                          | Load paper from a fresh package.<br><b>Note:</b> Paper absorbs moisture due to high humidity. Store<br>Daper in its original wrapper until you use it.                                      |                                             |                        |
| b                          | Resend the print job.                                                                                                    |                                             |                        |
| Do l                       | norizontal dark lines still appear on prints?                                                                                                    |                                             |                        |
| Ste                        | o 4                                                                                                    | Go to step 5.                               | The problem is         |
| a                          | Remove, and then reinstall the imaging unit or imaging kit.                                                                                                    |                                             | solved.                |
|                            | <b>Warning—Potential Damage:</b> Do not expose the imaging unit<br>or imaging kit to direct light for more than 10 minutes.<br>Extended exposure to light may cause print quality problems. |                                             |                        |
|                            | Warning—Potential Damage: To avoid damage, do not touch the underside of the imaging unit or imaging kit.                                                                                   |                                             |                        |
| b                          | Resend the print job.                                                                                                    |                                             |                        |
| Do l                       | norizontal dark lines still appear on prints?                                                                                                    |                                             |                        |
| <b>Stej</b><br>Rep<br>job. | <b>o 5</b><br>lace the imaging unit or imaging kit, and then resend the print                                                                                                    | Contact <u>customer</u><br><u>support</u> . | The problem is solved. |
| Dol                        | norizontal dark lines still appear on prints?                                                                                                    |                                             |                        |

#### Horizontal white lines

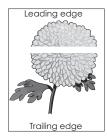

Note: If horizontal dark lines keep appearing on your prints, then see the "Repeating defects" topic.

| Action                                                                                                    | Yes              | Νο                     |
|----------------------------------------------------------------------------------------------------|------------------|------------------------|
| <ul> <li>Step 1</li> <li>a Depending on your operating system, specify the paper type and weight from the Printing Preferences or Print dialog.</li> </ul>                           | Go to step 2.    | The problem is solved. |
| Notes:                                                                                                    |                  |                        |
| <ul> <li>Make sure that the settings match the paper loaded in<br/>the tray.</li> </ul>                                                                                              |                  |                        |
| <ul> <li>You can also change the settings on the printer control panel.</li> </ul>                                                                                                   |                  |                        |
| <b>b</b> Resend the print job.                                                                                                    |                  |                        |
| Do horizontal white lines still appear on prints?                                                                                                    |                  |                        |
| Step 2                                                                                                    | Go to step 3.    | The problem is         |
| <b>a</b> Load the specified tray or feeder with the recommended paper type.                                                                                                    |                  | solved.                |
| <b>b</b> Resend the print job.                                                                                                    |                  |                        |
| Do horizontal white lines still appear on prints?                                                                                                    |                  |                        |
| Step 3                                                                                                    | Go to step 4.    | The problem is         |
| <b>a</b> Remove, and then reinstall the imaging unit or imaging kit.                                                                                                    |                  | solved.                |
| Warning—Potential Damage: Do not expose the imaging unit<br>or imaging kit to direct light for more than 10 minutes.<br>Extended exposure to light can cause print quality problems. |                  |                        |
| <b>Warning—Potential Damage:</b> To avoid damage, do not touch the underside of the imaging unit or imaging kit.                                                                     |                  |                        |
| <b>b</b> Resend the print job.                                                                                                    |                  |                        |
| Do horizontal white lines still appear on prints?                                                                                                    |                  |                        |
| Step 4                                                                                                    | Contact customer | The problem is         |
| Replace the imaging unit or imaging kit, and then resend the print                                                                                                    | support.         | solved.                |
| job.                                                                                                    |                  |                        |

#### **Incorrect margins**

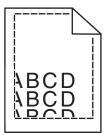

| Action                                                                                                    | Yes                    | No                      |
|----------------------------------------------------------------------------------------------------|------------------------|-------------------------|
| <ul> <li>Step 1</li> <li>a Squeeze and slide the paper guides to the correct position for the size of the paper you are loading.</li> <li>b Resend the print job.</li> </ul> | The problem is solved. | Go to step 2.           |
| Are the margins correct?                                                                                                    | The survey blasses in  | Calta atam 2            |
| <ul><li>Step 2</li><li>a From the Paper menu on the control panel, check if the printer is detecting the correct paper size.</li></ul>                                       | The problem is solved. | Go to step 3.           |
| <b>b</b> Resend the print job.                                                                                                    |                        |                         |
| Are the margins correct?                                                                                                    |                        |                         |
| Step 3                                                                                                    | The problem is         | Contact <u>customer</u> |
| <b>a</b> Depending on your operating system, specify the paper size from the Printing Preferences or Print dialog.                                                           | solved.                | support.                |
| Notes:                                                                                                    |                        |                         |
| <ul> <li>Make sure that the settings match the paper loaded in<br/>the tray.</li> </ul>                                                                                      |                        |                         |
| <ul> <li>You can also change the settings on the printer control panel.</li> </ul>                                                                                           |                        |                         |
| <b>b</b> Resend the print job.                                                                                                    |                        |                         |
| Are the margins correct?                                                                                                    |                        |                         |

## Jagged or uneven characters

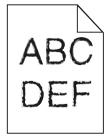

| Action                                                                                                    | Yes                                         | No                     |
|----------------------------------------------------------------------------------------------------|---------------------------------------------|------------------------|
| <b>a</b> Check if the printer supports the fonts that are installed on your computer.                                   | Contact <u>customer</u><br><u>support</u> . | The problem is solved. |
| <b>1</b> From the control panel, touch:                                                                                 |                                             |                        |
| Settings > Reports > Print > Print Fonts                                                                                |                                             |                        |
| 2 Select PCL Fonts or PS Fonts.                                                                                         |                                             |                        |
| <b>b</b> If the font is not supported, then install a supported font. For more information, contact your administrator. |                                             |                        |
| <b>c</b> Resend the print job.                                                                                          |                                             |                        |
| Do prints still contain jagged or uneven characters?                                                                    |                                             |                        |

## Light print

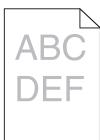

| Action                                                                                                    | Yes           | No                     |
|----------------------------------------------------------------------------------------------------|---------------|------------------------|
| Step 1         a From the Quality menu on the control panel, select Color         Adjust.                                                         | Go to step 2. | The problem is solved. |
| <b>b</b> Resend the print job.                                                                                                    |               |                        |
| Is the print still too light?                                                                                                    |               |                        |
| <ul><li>Step 2</li><li>a Depending on your operating system, increase the toner darkness from the Printing Preferences or Print dialog.</li></ul> | Go to step 3. | The problem is solved. |
| <b>Note:</b> You can also change the settings on the printer control panel.                                                                       |               |                        |
| <b>b</b> Resend the print job.                                                                                                    |               |                        |
| Is the print still too light?                                                                                                    |               |                        |

| Action                                                                                                    | Yes                                                          | Νο                     |
|----------------------------------------------------------------------------------------------------|--------------------------------------------------------------|------------------------|
| <ul> <li>Step 3</li> <li>a Depending on your operating system, specify the paper type, texture, and weight from the Printing Preferences or Print dialog.</li> </ul>                                                                   | Go to step 4.                                                | The problem is solved. |
| Notes:                                                                                                    |                                                              |                        |
| <ul> <li>Make sure that the settings match the paper loaded in<br/>the tray.</li> </ul>                                                                                                    |                                                              |                        |
| <ul> <li>You can also change the settings on the printer control<br/>panel.</li> </ul>                                                                                                    |                                                              |                        |
| <b>b</b> Resend the print job.                                                                                                    |                                                              |                        |
| Is the print still too light?                                                                                                    |                                                              |                        |
| <b>Step 4</b><br>Make sure that the paper has no texture or rough finishes.                                                                                                    | Change the texture<br>settings to match the<br>paper you are | Go to step 5.          |
| Are you printing on textured or rough paper?                                                                                                    | printing on.                                                 |                        |
| <ul> <li>Step 5</li> <li>a Load paper from a fresh package.</li> <li>Note: Paper absorbs moisture due to high humidity. Store paper in its original wrapper until you are ready to use it.</li> <li>b Resend the print job.</li> </ul> | Go to step 6.                                                | The problem is solved. |
| Is the print still too light?                                                                                                    |                                                              |                        |
| <b>Step 6</b><br>Replace the imaging unit or imaging kit, and then resend the print job.                                                                                                    | Contact <u>customer</u><br><u>support</u> .                  | The problem is solved. |
| <b>Warning—Potential Damage:</b> Do not expose the imaging unit or imaging kit to direct light for more than 10 minutes. Extended exposure to light can cause print quality problems.                                                  |                                                              |                        |
| <b>Warning—Potential Damage:</b> To avoid damage, do not touch the underside of the imaging unit or imaging kit.                                                                                                    |                                                              |                        |
| Is the print still too light?                                                                                                    |                                                              |                        |

## Mottled print and dots

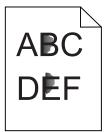

| Action                                                                                                    | Yes                     | No                                  |
|----------------------------------------------------------------------------------------------------|-------------------------|-------------------------------------|
| <b>Step 1</b><br>Check the printer for leaked toner contamination.                                                                                                    | Go to step 2.           | Contact <u>customer</u><br>support. |
| check the printer for leaked toner contamination.                                                                                                    |                         |                                     |
| Is the printer free of leaked toner?                                                                                                    |                         |                                     |
| Step 2                                                                                                    | Go to step 4.           | Go to step 3.                       |
| <b>a</b> From the home screen, touch <b>Settings &gt; Device &gt; Preferences</b> .                                                                                                    |                         |                                     |
| <b>b</b> Check if the paper type and size settings match the paper type and size set in the tray.                                                                                           |                         |                                     |
| Do the settings match?                                                                                                    |                         |                                     |
| Step 3                                                                                                    | Go to step 4.           | The problem is                      |
| <b>a</b> Change the paper size and type in the Paper menu or adjust the size settings in the tray.                                                                                          |                         | solved.                             |
| <b>b</b> Print the document.                                                                                                    |                         |                                     |
| Is the print still mottled?                                                                                                    |                         |                                     |
| Step 4                                                                                                    | Go to step 5.           | The problem is                      |
| <b>a</b> Replace the textured or rough paper loaded in the tray with plain paper.                                                                                                    |                         | solved.                             |
| <b>b</b> Print the document.                                                                                                    |                         |                                     |
| Is the print still mottled?                                                                                                    |                         |                                     |
| Step 5                                                                                                    | Contact <u>customer</u> | The problem is                      |
| <b>a</b> Replace the imaging unit or imaging kit.                                                                                                    | support.                | solved.                             |
| <b>Warning—Potential Damage:</b> Do not expose the imaging unit<br>or imaging kit to direct light for more than 10 minutes.<br>Extended exposure to light can cause print quality problems. |                         |                                     |
| <b>Warning—Potential Damage:</b> To avoid damage, do not touch the underside of the imaging unit or imaging kit.                                                                            |                         |                                     |
| <b>b</b> Print the document.                                                                                                    |                         |                                     |
| Is the print still mottled?                                                                                                    |                         |                                     |

#### Print crooked or skewed

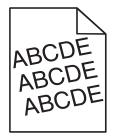

| Ac   | tion                                                                                                    | Yes                     | Νο             |
|------|----------------------------------------------------------------------------------------------------|-------------------------|----------------|
| Ste  | ep 1                                                                                                    | Go to step 2.           | The problem is |
| а    | Remove the tray.                                                                                                    |                         | solved.        |
| b    | Remove the paper, and then load paper from a fresh package.                                                                  |                         |                |
|      | <b>Note:</b> Paper absorbs moisture due to high humidity. Store paper in its original wrapper until you are ready to use it. |                         |                |
| c    | Squeeze and slide the paper guides to the correct position for the size of the paper you are loading.                        |                         |                |
| d    | Insert the tray.                                                                                                    |                         |                |
| e    | Resend the print job.                                                                                                    |                         |                |
| ls t | he print still crooked or skewed?                                                                                            |                         |                |
| Ste  | ep 2                                                                                                    | Contact <u>customer</u> | The problem is |
| а    | Check if you are printing on a supported paper.                                                                              | <u>support</u> .        | solved.        |
| b    | Resend the print job.                                                                                                    |                         |                |
| ls t | he print still crooked or skewed?                                                                                            |                         |                |

#### **Repeating defects**

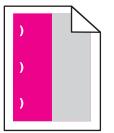

**Note:** Before solving the problem, print the *Maintenance Defect Ruler* from the Troubleshooting section of the Settings menu.

| Action                                                                                                    | Yes           | No            |
|----------------------------------------------------------------------------------------------------|---------------|---------------|
| Step 1                                                                                                    | Go to step 2. | Go to step 3. |
| <b>a</b> Print the quality sample pages.                                                                    |               |               |
| From the home screen, touch <b>Settings</b> > <b>Troubleshooting</b> > <b>Basic Print Quality Samples</b> . |               |               |
| <b>b</b> Determine how many colors have defects.                                                            |               |               |
| Is only one color affected?                                                                                 |               |               |

| <ul> <li>Step 2</li> <li>a Using the Maintenance Defect Ruler, measure the distance between the repeating defects on the affected color page.</li> <li>b Replace the supply item that matches the measurement on the affected color page.</li> <li>Photoconductor unit <ul> <li>125.70 mm (4.95 in.)</li> <li>35.40 mm (1.39 in.)</li> </ul> </li> <li>Developer unit <ul> <li>42 mm (1.65 in.)</li> </ul> </li> <li>c Print the quality sample pages.</li> </ul>                                                                                                    | Take note of the<br>distance, and then<br>contact <u>customer</u><br><u>support</u> or your<br>service<br>representative. | The problem is solved. |
|----------------------------------------------------------------------------------------------------|----------------------------------------------------------------------------------------------------|------------------------|
|                                                                                                    |                                                                                                    | 1                      |
| <ul> <li>Do the defects still appear?</li> <li>Step 3 <ul> <li>a Using the Maintenance Defect Ruler, measure the distance between the repeating defects on the affected color page.</li> <li>b Replace the supply item that matches the measurement on the affected color page.</li> <li>Transfer roller         <ul> <li>78.50 mm (3.09 in.)</li> </ul> </li> <li>Transfer module <ul> <li>47.10 mm (1.86 in.)</li> <li>90 mm (3.54 in.)</li> </ul> </li> <li>Fuser <ul> <li>96.60 mm (5.02 in.)</li> </ul> </li> <li>c Print the quality sample pages.</li> </ul> </li> </ul> | Take note of the<br>distance, and then<br>contact <u>customer</u><br><u>support</u> or your<br>service<br>representative. | The problem is solved. |

## Solid color or black images

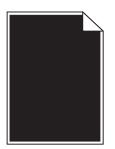

| Action                                                                                                    | Yes                                         | Νο                     |
|----------------------------------------------------------------------------------------------------|---------------------------------------------|------------------------|
| <b>Step 1</b><br><b>a</b> Remove, and then reinstall the imaging unit or imaging kit.                                                                                                | Go to step 2.                               | The problem is solved. |
| Warning—Potential Damage: Do not expose the imaging unit<br>or imaging kit to direct light for more than 10 minutes.<br>Extended exposure to light may cause print quality problems. |                                             |                        |
| <b>Warning—Potential Damage:</b> To avoid damage, do not touch the underside of the imaging unit or imaging kit.                                                                     |                                             |                        |
| <b>b</b> Resend the print job.                                                                                                    |                                             |                        |
| Is the printer still printing solid color or black images?                                                                                                    |                                             |                        |
| <b>Step 2</b><br>Replace the imaging unit or imaging kit, and then resend the print job.                                                                                             | Contact <u>customer</u><br><u>support</u> . | The problem is solved. |
| Is the printer still printing solid color or black images?                                                                                                    |                                             |                        |

## Text or images cut off

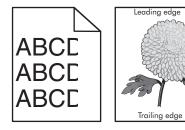

| Action                                                                                                    | Yes           | Νο             |
|----------------------------------------------------------------------------------------------------|---------------|----------------|
| Step 1                                                                                                    | Go to step 2. | The problem is |
| <b>a</b> Move the paper guides in the tray to the correct position for the paper loaded.                           |               | solved.        |
| <b>b</b> Resend the print job.                                                                                     |               |                |
| Is the page or image still clipped?                                                                                |               |                |
| Step 2                                                                                                    | Go to step 3. | The problem is |
| <b>a</b> Depending on your operating system, specify the paper size from the Printing Preferences or Print dialog. |               | solved.        |
| Notes:                                                                                                    |               |                |
| <ul> <li>Make sure that the settings match the paper loaded in<br/>the tray.</li> </ul>                            |               |                |
| <ul> <li>You can also change the settings on the printer control panel.</li> </ul>                                 |               |                |
| <b>b</b> Resend the print job.                                                                                     |               |                |
| Is the page or image still clipped?                                                                                |               |                |

| Ac       | tion                                                                                                    | Yes                                         | No                     |
|----------|----------------------------------------------------------------------------------------------------|---------------------------------------------|------------------------|
| Sto<br>a | <b>ep 3</b><br>Remove, and then reinstall the imaging unit or imaging kit.                                                                                                    | Contact <u>customer</u><br><u>support</u> . | The problem is solved. |
|          | <b>Warning—Potential Damage:</b> Do not expose the imaging unit<br>or imaging kit to direct light for more than 10 minutes.<br>Extended exposure to light may cause print quality problems. |                                             |                        |
|          | <b>Warning—Potential Damage:</b> To avoid damage, do not touch the underside of the imaging unit or imaging kit.                                                                            |                                             |                        |
| b        | Resend the print job.                                                                                                    |                                             |                        |
| ls       | the page or image still clipped?                                                                                                    |                                             |                        |

## Toner easily rubs off

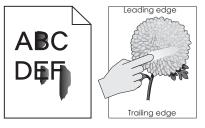

| Action                                                                                                    | Yes                                         | No                     |
|----------------------------------------------------------------------------------------------------|---------------------------------------------|------------------------|
| <ol> <li>Depending on your operating system, specify the<br/>paper type, texture, and weight from the Printing<br/>Preferences or Print dialog.</li> </ol> | Contact <u>customer</u><br><u>support</u> . | The problem is solved. |
| Notes:                                                                                                    |                                             |                        |
| <ul> <li>Make sure that the settings match the paper<br/>loaded in the tray.</li> </ul>                                                                    |                                             |                        |
| <ul> <li>You can also change the settings on the printer<br/>control panel.</li> </ul>                                                                     |                                             |                        |
| <b>2</b> Resend the print job.                                                                                                    |                                             |                        |
| Does the toner still rub off?                                                                                                    |                                             |                        |

## Uneven print density

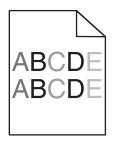

| Action                                                                                                    | Yes                                         | Νο                     |
|----------------------------------------------------------------------------------------------------|---------------------------------------------|------------------------|
| Replace the imaging unit or imaging kit, and then resend the print job.                                                                                                    | Contact <u>customer</u><br><u>support</u> . | The problem is solved. |
| <b>Warning—Potential Damage:</b> Do not expose the imaging unit or imaging kit to direct light for more than 10 minutes. Extended exposure to light can cause print quality problems. |                                             |                        |
| <b>Warning—Potential Damage:</b> To avoid damage, do not touch the underside of the imaging unit or imaging kit.                                                                      |                                             |                        |
| Is the print density uneven?                                                                                                    |                                             |                        |

#### Vertical dark lines or streaks

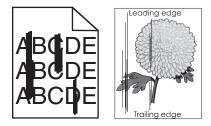

| Ac  | tion                                                                                                    | Yes           | No                     |
|-----|----------------------------------------------------------------------------------------------------|---------------|------------------------|
|     | <b>Pp 1</b><br>Depending on your operating system, specify the paper type,<br>texture, and weight from the Printing Preferences or Print<br>dialog. | Go to step 2. | The problem is solved. |
|     | Notes:                                                                                                    |               |                        |
|     | <ul> <li>Make sure that the settings match the paper loaded in<br/>the tray.</li> </ul>                                                             |               |                        |
|     | <ul> <li>You can also change the settings on the printer control panel.</li> </ul>                                                                  |               |                        |
| b   | Resend the print job.                                                                                                    |               |                        |
| Do  | vertical dark lines or streaks still appear on prints?                                                                                              |               |                        |
| Ste | ep 2                                                                                                    | Go to step 3. | The problem is         |
| а   | Load paper from a fresh package.                                                                                                    |               | solved.                |
|     | <b>Note:</b> Paper absorbs moisture due to high humidity. Store paper in its original wrapper until you use it.                                     |               |                        |
| b   | Resend the print job.                                                                                                    |               |                        |
| Do  | vertical dark lines or streaks still appear on prints?                                                                                              |               |                        |

| Action                                                                                                    | Yes                                         | Νο                     |
|----------------------------------------------------------------------------------------------------|---------------------------------------------|------------------------|
| <ul> <li>Step 3</li> <li>a Remove, and then reinstall the imaging unit or imaging kit.</li> <li>Warning—Potential Damage: Do not expose the imaging unit or imaging kit to direct light for more than 10 minutes. Extended exposure to light can cause print quality problems.</li> </ul> | Go to step 4.                               | The problem is solved. |
| <ul> <li>Warning—Potential Damage: To avoid damage, do not touch the underside of the imaging unit or imaging kit.</li> <li>b Resend the print job.</li> <li>Do vertical dark lines or streaks still appear on prints?</li> </ul>                                                         |                                             |                        |
| Step 4<br>Replace the imaging unit or imaging kit, and then resend the print<br>job.                                                                                                    | Contact <u>customer</u><br><u>support</u> . | The problem is solved. |
| Do vertical dark lines or streaks still appear on prints?                                                                                                    |                                             |                        |

#### Vertical white lines

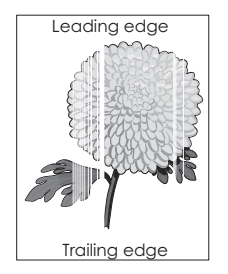

| Action                                                                                                    | Yes           | Νο                     |
|----------------------------------------------------------------------------------------------------|---------------|------------------------|
| <ul><li>Step 1</li><li>a Depending on your operating system, specify the paper type and weight from the Printing Preferences or Print dialog.</li></ul> | Go to step 2. | The problem is solved. |
| Notes:                                                                                                    |               |                        |
| <ul> <li>Make sure that the settings match the paper loaded in<br/>the tray.</li> </ul>                                                                 |               |                        |
| <ul> <li>You can also change the settings on the printer control panel.</li> </ul>                                                                      |               |                        |
| <b>b</b> Resend the print job.                                                                                                    |               |                        |
| Do vertical white lines still appear on prints?                                                                                                    |               |                        |

| Action                                                                                                    | Yes                     | Νο             |
|----------------------------------------------------------------------------------------------------|-------------------------|----------------|
| Step 2                                                                                                    | Go to step 3.           | The problem is |
| Check if you are using the recommended paper type.                                                                                                    |                         | solved.        |
| <b>a</b> Load the specified tray or feeder with the recommended paper type.                                                                                                  |                         |                |
| <b>b</b> Resend the print job.                                                                                                    |                         |                |
| Do vertical white lines still appear on prints?                                                                                                    |                         |                |
| Step 3                                                                                                    | Go to step 4.           | The problem is |
| <b>a</b> Remove, and then reinstall the imaging unit or imaging kit.                                                                                                    |                         | solved.        |
| Warning—Potential Damage: Do not expose the imaging unitor imaging kit to direct light for more than 10 minutes.Extended exposure to light may cause print quality problems. |                         |                |
| <b>Warning—Potential Damage:</b> To avoid damage, do not touch the underside of the imaging unit or imaging kit.                                                             |                         |                |
| <b>b</b> Resend the print job.                                                                                                    |                         |                |
| Do vertical white lines still appear on prints?                                                                                                    |                         |                |
| Step 4                                                                                                    | Contact <u>customer</u> | The problem is |
| Replace the imaging unit or imaging kit, and then resend the print job.                                                                                                    | <u>support</u> .        | solved.        |
| Do vertical white lines still appear on prints?                                                                                                    |                         |                |

## The printer is not responding

| Action                                                                                                    | Yes                   | No                   |
|----------------------------------------------------------------------------------------------------|-----------------------|----------------------|
| Step 1                                                                                                    | The problem is        | Go to step 2.        |
| Connect the power cord to the electrical outlet.                                                                                                    | solved.               |                      |
| <b>CAUTION—POTENTIAL INJURY:</b> To avoid the risk of fire or electrical shock, connect the power cord to an appropriately rated and properly grounded electrical outlet that is near the product and easily accessible. |                       |                      |
| Is the printer responding?                                                                                                    |                       |                      |
| Step 2                                                                                                    | Turn on the switch or | Go to step 3.        |
| Check if the electrical outlet is turned off by a switch or breaker.                                                                                                    | reset the breaker.    |                      |
| Is the electrical outlet turned off by a switch or breaker?                                                                                                    |                       |                      |
| Step 3                                                                                                    | Go to step 4.         | Turn on the printer. |
| Check if the printer is on.                                                                                                    |                       |                      |
| Is the printer on?                                                                                                    |                       |                      |

| Action                                                                                                    | Yes                                               | Νο                                                                                                    |
|----------------------------------------------------------------------------------------------------|---------------------------------------------------|----------------------------------------------------------------------------------------------------|
| <b>Step 4</b><br>Check if the printer is in sleep or hibernate mode.<br>Is the printer in sleep or hibernate mode?                                                         | Press the power<br>button to wake the<br>printer. | Go to step 5.                                                                                                    |
|                                                                                                    |                                                   |                                                                                                    |
| <b>Step 5</b><br>Check if the cables connecting the printer and the computer are inserted in the correct ports.<br>Are the cables inserted in the correct ports?           | Go to step 6.                                     | <ul> <li>Make sure to match<br/>the following:</li> <li>The USB cable<br/>with the USB port<br/>on the printer</li> <li>The Ethernet<br/>cable with the<br/>Ethernet port on<br/>the printer</li> </ul> |
| <b>Step 6</b><br>Turn off the printer, reinstall the hardware options, and then turn it back on.<br>For more information, see the documentation that came with the option. | The problem is solved                             | Go to step 7.                                                                                                    |
| Is the printer responding?                                                                                                    |                                                   |                                                                                                    |
| Step 7<br>Install the correct print driver.                                                                                                    | The problem is solved                             | Go to step 8.                                                                                                    |
| Is the printer responding?                                                                                                    |                                                   |                                                                                                    |
| <b>Step 8</b><br>Turn off the printer, wait for about 10 seconds, and then turn it back<br>on.                                                                             | The problem is solved.                            | Contact <u>customer</u><br><u>support</u> .                                                                                                    |
| Is the printer responding?                                                                                                    |                                                   |                                                                                                    |

## Job prints from the wrong tray or on the wrong paper

| Action                                                                                                    | Yes                    | No            |
|----------------------------------------------------------------------------------------------------|------------------------|---------------|
| <ul> <li>Step 1</li> <li>a Check if you are printing on a supported paper.</li> <li>b Print the document.</li> <li>Is the document printed from the correct tray or on the correct</li> </ul> | The problem is solved. | Go to step 2. |
| paper?                                                                                                    |                        |               |

| Action                                                                                                    | Yes                    | Νο                      |
|----------------------------------------------------------------------------------------------------|------------------------|-------------------------|
| <ul><li>Step 2</li><li>a Depending on your operating system, specify the paper size from the Printing Preferences or Print dialog.</li></ul> | The problem is solved. | Go to step 3.           |
| Notes:                                                                                                    |                        |                         |
| <ul> <li>Make sure that the settings match the paper loaded in<br/>the tray.</li> </ul>                                                      |                        |                         |
| <ul> <li>You can also change the settings on the printer control panel.</li> </ul>                                                           |                        |                         |
| <b>b</b> Print the document.                                                                                                    |                        |                         |
| Is the document printed from the correct tray or on the correct paper?                                                                       |                        |                         |
| Step 3                                                                                                    | The problem is         | Contact <u>customer</u> |
| <b>a</b> Check if the trays are not linked.                                                                                                  | solved.                | support.                |
| <b>b</b> Print the document.                                                                                                    |                        |                         |
| Is the document printed from the correct tray or on the correct paper?                                                                       |                        |                         |

# **Color quality problems**

## Adjusting toner darkness

- 1 From the home screen, touch **Settings** > **Print** > **Quality**.
- **2** Adjust the toner darkness.
- **3** Apply the changes.

#### Modifying the colors in printed output

- 1 From the home screen, touch Settings > Print > Quality > Advanced Imaging > Color Correction > Manual.
- 2 From the Advanced Imaging menu, select Color Correction Content.
- **3** Choose the appropriate color conversion setting.

| Object type             | Color conversion tables                                                                                                    |
|-------------------------|----------------------------------------------------------------------------------------------------|
| RGB Image<br>RGB Text   | <ul> <li>Vivid—Produces brighter, more saturated colors and may be<br/>applied to all incoming color formats.</li> </ul>                                                               |
| RGB Graphics            | <ul> <li>sRGB Display—Produces an output that approximates the colors<br/>displayed on a computer monitor. Black toner usage is optimized<br/>for printing photographs.</li> </ul>     |
|                         | • <b>Display-True Black</b> —Produces an output that approximates the colors displayed on a computer monitor. This setting uses only black toner to create all levels of neutral gray. |
|                         | <ul> <li>sRGB Vivid—Provides an increased color saturation for the sRGB<br/>Display color correction. Black toner usage is optimized for<br/>printing business graphics.</li> </ul>    |
|                         | • Off                                                                                                    |
| CMYK Image<br>CMYK Text | • <b>US CMYK</b> —Applies color correction to approximate the Specifications for Web Offset Publishing (SWOP) color output.                                                            |
| CMYK Graphics           | • <b>Euro CMYK</b> —Applies color correction to approximate Euroscale color output.                                                                                                    |
|                         | <ul> <li>Vivid CMYK—Increases the color saturation of the US CMYK color correction setting.</li> </ul>                                                                                 |
|                         | • Off                                                                                                    |

## FAQ about color printing

#### What is RGB color?

RGB color is a method of describing colors by indicating the amount of red, green, or blue used to produce a certain color. Red, green, and blue light can be added in various amounts to produce a large range of colors observed in nature. Computer screens, scanners, and digital cameras use this method to display colors.

#### What is CMYK color?

CMYK color is a method of describing colors by indicating the amount of cyan, magenta, yellow, and black used to reproduce a particular color. Cyan, magenta, yellow, and black inks or toners can be printed in various amounts to produce a large range of colors observed in nature. Printing presses, inkjet printers, and color laser printers create colors in this manner.

#### How is color specified in a document to be printed?

Software programs are used to specify and modify the document color using RGB or CMYK color combinations. For more information, see the software program Help topics.

#### How does the printer know what color to print?

When printing a document, information describing the type and color of each object is sent to the printer and is passed through color conversion tables. Color is translated into the appropriate amounts of cyan, magenta, yellow, and black toner used to produce the color you want. The object information determines the application of color conversion tables. For example, it is possible to apply one type of color conversion table to text while applying a different color conversion table to photographic images.

#### What is manual color correction?

When manual color correction is enabled, the printer employs user-selected color conversion tables to process objects. Manual color correction settings are specific to the type of object being printed (text, graphics, or images). It is also specific to how the color of the object is specified in the software program (RGB or CMYK combinations). To apply a different color conversion table manually, see <u>"Modifying the colors in printed output" on page 112</u>.

If the software program does not specify colors with RGB or CMYK combinations, then manual color correction is not useful. It is also not effective if the software program or the computer operating system controls the adjustment of colors. In most situations, setting the Color Correction to Auto generates preferred colors for the documents.

#### How can I match a particular color (such as a corporate logo)?

From the printer Quality menu, nine types of Color Samples sets are available. These sets are also available from the Color Samples page of the Embedded Web Server. Selecting any sample set generates multiple-page prints consisting of hundreds of colored boxes. Each box contains a CMYK or RGB combination, depending on the table selected. The observed color of each box is obtained by passing the CMYK or RGB combination labeled on the box through the selected color conversion table.

By examining Color Samples sets, you can identify the box with color closest to the color being matched. The color combination labeled on the box can then be used for modifying the color of the object in a software program. For more information, see the software program Help topics. Manual color correction may be necessary to use the selected color conversion table for the particular object.

Selecting which Color Samples set to use for a particular color-matching problem depends on:

- The Color Correction setting being used (Auto, Off, or Manual)
- The type of object being printed (text, graphics, or images)
- How the color of the object is specified in the software program (RGB or CMYK combinations)

If the software program does not specify colors with RGB or CMYK combinations, then the Color Samples pages are not useful. Additionally, some software programs adjust the RGB or CMYK combinations specified in the program through color management. In these situations, the printed color may not be an exact match of the Color Samples pages.

#### The print appears tinted

| Action                                                                                                    | Νο                     | Yes                                         |
|----------------------------------------------------------------------------------------------------|------------------------|---------------------------------------------|
| <ul> <li>Adjust the color balance.</li> <li>a From the home screen, touch Settings &gt; Print &gt; Quality &gt; Advanced Imaging &gt; Color Balance.</li> <li>b Adjust the setting.</li> <li>c Resend the print job.</li> </ul> | The problem is solved. | Contact <u>customer</u><br><u>support</u> . |
| Does the print still appear tinted?                                                                                                    |                        |                                             |

# **Contacting customer support**

Before contacting customer support, make sure to have the following information:

- Printer problem
- Error message
- Printer model type and serial number

Go to <u>http://support.lexmark.com</u> to receive e-mail or chat support, or browse through the library of manuals, support documentation, drivers, and other downloads.

Technical support via telephone is also available. In the U.S. or Canada, call 1-800-539-6275. For other countries or regions, go to <u>http://support.lexmark.com</u>.

# **Upgrading and migrating**

# Hardware

### Available internal options

- Memory card
  - DDR3 DIMM
  - Flash memory
    - Fonts
  - Application cards
    - Forms and Bar Code
    - PRESCRIBE
    - IPDS
- Lexmark Internal Solutions Port (ISP)
  - MarkNet<sup>™</sup> N8360 (802.11 b/g/n/a wireless print server bundled with LEX-M06-001 Mobile Solutions Module)
  - IEEE 1284-B Parallel Card
  - RS-232C Serial Card

## Installing a memory card

**CAUTION—SHOCK HAZARD:** To avoid the risk of electrical shock, if you are accessing the controller board or installing optional hardware or memory devices sometime after setting up the printer, then turn the printer off, and unplug the power cord from the electrical outlet before continuing. If you have any other devices attached to the printer, then turn them off as well, and unplug any cables going into the printer.

- **1** Turn off the printer, and then unplug the power cord from the electrical outlet.
- 2 Using a flat-head screwdriver, remove the controller board access cover.

**Warning—Potential Damage:** Controller board electronic components are easily damaged by static electricity. Touch a metal surface on the printer before touching any controller board components or connectors.

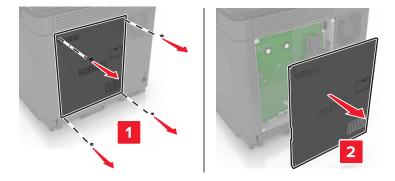

**3** Unpack the memory card.

Warning—Potential Damage: Avoid touching the connection points along the edge of the card.

**4** Insert the memory card until it *clicks* into place.

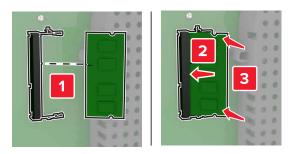

**5** Reattach the access cover.

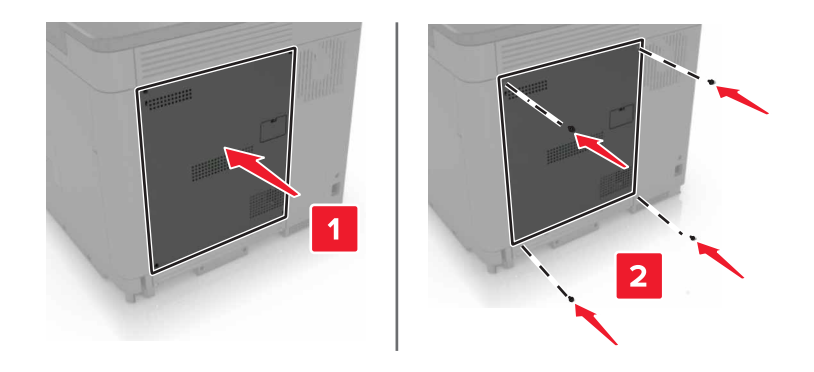

6 Connect the power cord to the electrical outlet, and then turn on the printer.

**CAUTION—POTENTIAL INJURY:** To avoid the risk of fire or electrical shock, connect the power cord to an appropriately rated and properly grounded electrical outlet that is near the product and easily accessible.

## Installing an internal solutions port

CAUTION—SHOCK HAZARD: To avoid the risk of electrical shock, if you are accessing the controller board or installing optional hardware or memory devices sometime after setting up the printer, then turn the printer off, and unplug the power cord from the electrical outlet before continuing. If you have any other devices attached to the printer, then turn them off as well, and unplug any cables going into the printer.

- **1** Turn off the printer, and then unplug the power cord from the electrical outlet.
- 2 Using a flat-head screwdriver, remove the controller board access cover.

**Warning—Potential Damage:** Controller board electronic components are easily damaged by static electricity. Touch a metal surface on the printer before touching any controller board components or connectors.

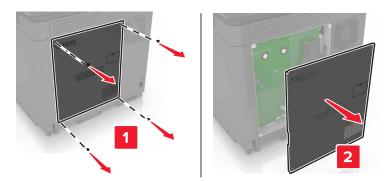

**3** Unpack the internal solutions port (ISP) kit.

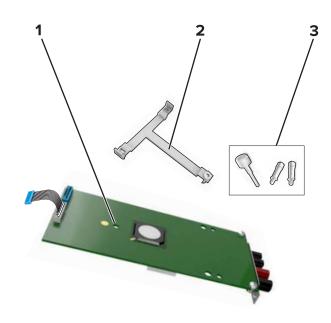

| 1 | ISP              |
|---|------------------|
| 2 | Mounting bracket |
| 3 | Thumbscrews      |

**4** If necessary, remove the printer hard disk.

**5** Insert the bracket into the board until it *clicks* into place.

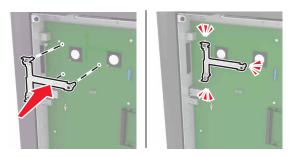

**6** Attach the ISP to the bracket.

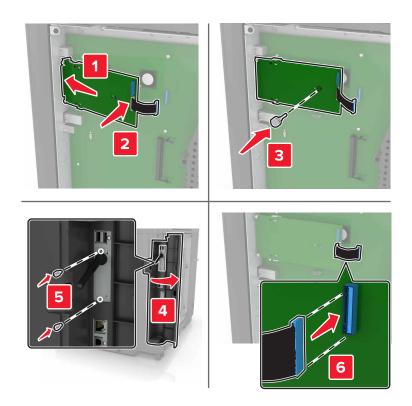

- 7 If necessary, attach the hard disk to the ISP.
  - **a** Remove the hard disk bracket.

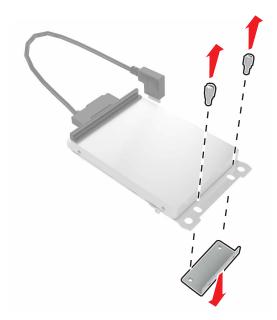

**b** Connect the hard disk to the ISP.

Warning—Potential Damage: Do not touch or press the center of the hard disk.

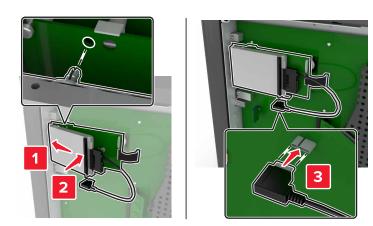

8 Reattach the access cover.

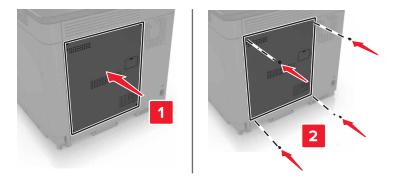

9 Connect the power cord to the electrical outlet, and then turn on the printer.

**CAUTION—POTENTIAL INJURY:** To avoid the risk of fire or electrical shock, connect the power cord to an appropriately rated and properly grounded electrical outlet that is near the product and easily accessible.

#### Installing an optional card

CAUTION—SHOCK HAZARD: To avoid the risk of electrical shock, if you are accessing the controller board or installing optional hardware or memory devices sometime after setting up the printer, then turn the printer off, and unplug the power cord from the electrical outlet before continuing. If you have any other devices attached to the printer, then turn them off as well, and unplug any cables going into the printer.

- **1** Turn off the printer, and then unplug the power cord from the electrical outlet.
- 2 Using a flat-head screwdriver, remove the controller board access cover.

**Warning—Potential Damage:** Controller board electronic components are easily damaged by static electricity. Touch a metal surface on the printer before touching any components or connectors.

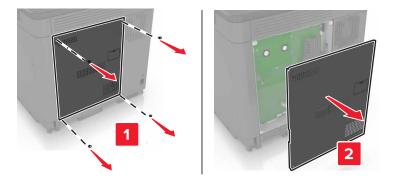

**3** Unpack the optional card.

Warning—Potential Damage: Avoid touching the connection points along the edge of the card.

4 Push the card firmly into place.

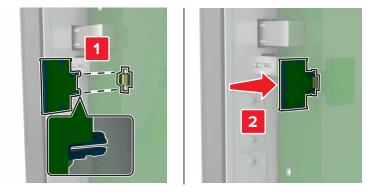

**Note:** The entire length of the connector on the card must touch and be flush against the controller board.

**Warning—Potential Damage:** Improper installation of the card may cause damage to the card and the controller board.

**5** Reattach the access cover.

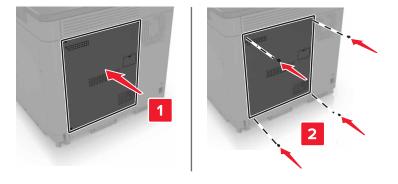

6 Connect the power cord to the electrical outlet, and then turn on the printer.

**CAUTION—POTENTIAL INJURY:** To avoid the risk of fire or electrical shock, connect the power cord to an appropriately rated and properly grounded electrical outlet that is near the product and easily accessible.

#### Installing a printer hard disk

**CAUTION—SHOCK HAZARD:** To avoid the risk of electrical shock, if you are accessing the controller board or installing optional hardware or memory devices sometime after setting up the printer, then turn the printer off, and unplug the power cord from the electrical outlet before continuing. If you have any other devices attached to the printer, then turn them off as well, and unplug any cables going into the printer.

- **1** Turn off the printer, and then unplug the power cord from the electrical outlet.
- **2** Using a flat-head screwdriver, remove the controller board access cover.

**Warning—Potential Damage:** Controller board electronic components are easily damaged by static electricity. Touch a metal surface on the printer before touching any controller board components or connectors.

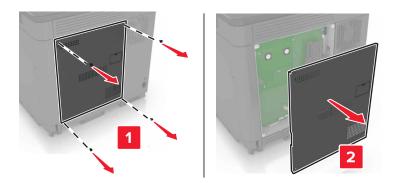

- **3** Unpack the hard disk.
- **4** Attach the hard disk to the controller board.

Warning—Potential Damage: Do not touch or press the center of the hard disk.

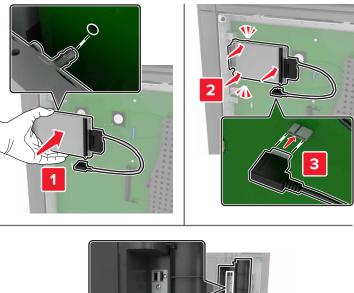

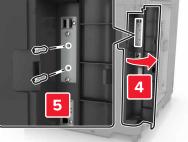

If an internal solutions port (ISP) is installed, then do the following:

**a** Remove the hard disk bracket.

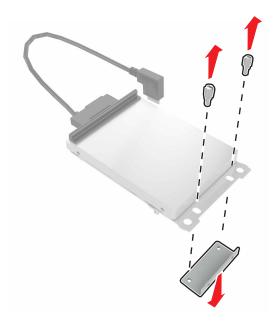

**b** Attach the hard disk to the ISP.

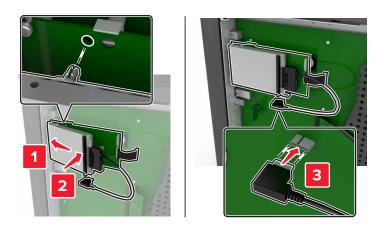

**5** Reattach the access cover.

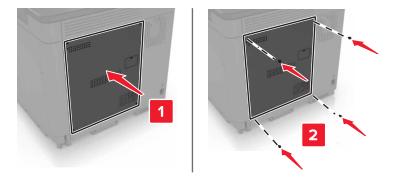

6 Connect the power cord to the electrical outlet, and then turn on the printer.

**CAUTION—POTENTIAL INJURY:** To avoid the risk of fire or electrical shock, connect the power cord to an appropriately rated and properly grounded electrical outlet that is near the product and easily accessible.

#### Installing optional trays

**CAUTION—SHOCK HAZARD:** To avoid the risk of electrical shock, if you are accessing the controller board or installing optional hardware or memory devices sometime after setting up the printer, then turn the printer off, and unplug the power cord from the electrical outlet before continuing. If you have any other devices attached to the printer, then turn them off as well, and unplug any cables going into the printer.

**CAUTION—TIPPING HAZARD:** Installing one or more options on your printer or MFP may require a caster base, furniture, or other feature to prevent instability causing possible injury. For more information on supported configurations, see <u>www.lexmark.com/multifunctionprinters</u>.

- **1** Turn off the printer.
- 2 Unplug the power cord from the electrical outlet, and then from the printer.
- **3** Unpack the optional tray, and then remove all packing material.
- **4** Lift the printer using the side and rear handles.

**CAUTION—POTENTIAL INJURY:** The printer weight is greater than 18 kg (40 lb) and requires two or more trained personnel to lift it safely.

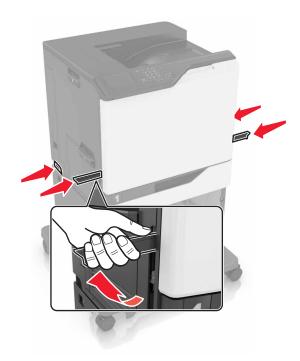

**Note:** If optional trays are already installed, then unlock them from the printer before lifting the printer. Do not try to lift the printer and trays at the same time.

**5** Align the printer with the optional tray, and then lower the printer until it *clicks* into place.

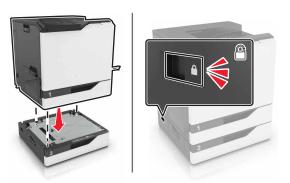

6 Connect the power cord to the printer, and then to the electrical outlet.

CAUTION—POTENTIAL INJURY: To avoid the risk of fire or electrical shock, connect the power cord to an appropriately rated and properly grounded electrical outlet that is near the product and easily accessible.

7 Turn on the printer.

If necessary, manually add the tray in the print driver to make it available for print jobs. For more information, see <u>"Adding available options in the print driver" on page 129</u>.

When installing more than one hardware option, follow this order of installation.

- Caster base
- Optional 2200-sheet tray
- Optional 550-sheet tray

- Printer
- Staple finisher

## Installing the staple finisher

- **1** Turn off the printer.
- 2 Open door A.

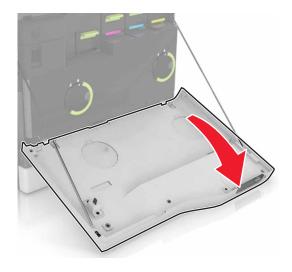

**3** Remove the paper bail.

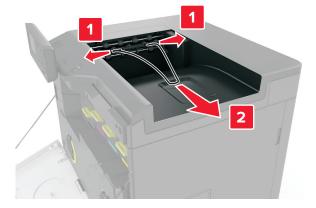

**4** Remove the standard bin insert.

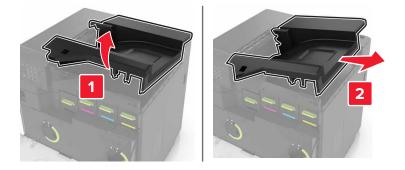

- **5** Unpack the staple finisher, and then remove the packing material.
- **6** Insert the staple finisher until it *clicks* into place.

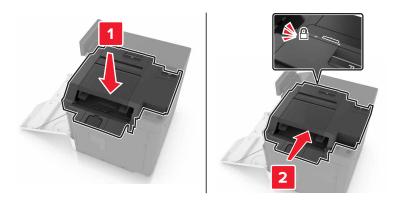

7 Insert the staple finisher cover.

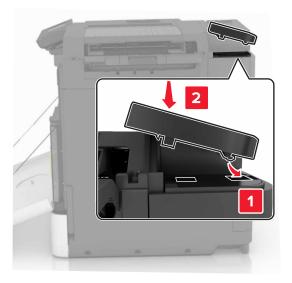

- 8 Close door A.
- **9** Turn on the printer.

# Software

#### Installing the printer software

- **1** Obtain a copy of the software installer package.
  - From the software CD that came with your printer.
  - Go to <u>http://support.lexmark.com</u>, and then select your printer and operating system.
- **2** Run the installer, and then follow the instructions on the computer screen.

**3** For Macintosh users, add the printer.

Note: Obtain the printer IP address from the TCP/IP section in the Network/Ports menu.

#### Adding available options in the print driver

#### For Windows users

- **1** Open the printers folder.
- 2 Select the printer you want to update, and then do either of the following:
  - For Windows 7 or later, select **Printer properties**.
  - For earlier versions, select **Properties**.
- 3 Navigate to the Configuration tab, and then select Update Now Ask Printer.
- **4** Apply the changes.

#### For Macintosh users

- 1 From System Preferences in the Apple menu, navigate to your printer, and then select **Options & Supplies**.
- 2 Navigate to the list of hardware options, and then add any installed options.
- **3** Apply the changes.

## **Firmware**

#### Exporting or importing a configuration file

You can export the configuration settings of your printer into a text file, and then import the file to apply the settings to other printers.

**1** Open a Web browser, and then type the printer IP address in the address field.

#### Notes:

- View the printer IP address on the printer home screen. The IP address appears as four sets of numbers separated by periods, such as 123.123.123.123.
- If you are using a proxy server, then temporarily disable it to load the Web page correctly.
- **2** Export or import a configuration file for one or multiple applications.

#### For one application

- **a** From the Embedded Web Server, click **Apps** > the application that you want > **Configure**.
- **b** Click **Export** or **Import**.

#### For multiple applications

- a From the Embedded Web Server, click Export Configuration or Import Configuration.
- **b** Follow the instructions on the screen.

## **Updating firmware**

Some applications require a minimum device firmware level to operate correctly.

For more information on updating the device firmware, contact your Lexmark representative.

- **1** From the Embedded Web Server, click **Settings** > **Device** > **Update Firmware**.
- **2** Browse to locate the required flash file.
- **3** Apply the changes.

# Notices

## **Product information**

Product name:

Lexmark CS820de, CS820dte, CS820dtfe

Machine type:

5063

Model(s):

530, 571

#### **Edition notice**

December 2016

The following paragraph does not apply to any country where such provisions are inconsistent with local law: LEXMARK INTERNATIONAL, INC., PROVIDES THIS PUBLICATION "AS IS" WITHOUT WARRANTY OF ANY KIND, EITHER EXPRESS OR IMPLIED, INCLUDING, BUT NOT LIMITED TO, THE IMPLIED WARRANTIES OF MERCHANTABILITY OR FITNESS FOR A PARTICULAR PURPOSE. Some states do not allow disclaimer of express or implied warranties in certain transactions; therefore, this statement may not apply to you.

This publication could include technical inaccuracies or typographical errors. Changes are periodically made to the information herein; these changes will be incorporated in later editions. Improvements or changes in the products or the programs described may be made at any time.

References in this publication to products, programs, or services do not imply that the manufacturer intends to make these available in all countries in which it operates. Any reference to a product, program, or service is not intended to state or imply that only that product, program, or service may be used. Any functionally equivalent product, program, or service that does not infringe any existing intellectual property right may be used instead. Evaluation and verification of operation in conjunction with other products, programs, or services, except those expressly designated by the manufacturer, are the user's responsibility.

For Lexmark technical support, visit http://support.lexmark.com.

For information on supplies and downloads, visit www.lexmark.com.

© 2016 Lexmark International, Inc.

All rights reserved.

## **GOVERNMENT END USERS**

The Software Program and any related documentation are "Commercial Items," as that term is defined in 48 C.F.R. 2.101, "Computer Software" and "Commercial Computer Software Documentation," as such terms are used in 48 C.F.R. 12.212 or 48 C.F.R. 227.7202, as applicable. Consistent with 48 C.F.R. 12.212 or 48 C.F.R. 227.7202-1 through 227.7207-4, as applicable, the Commercial Computer Software and Commercial Software Documentation are licensed to the U.S. Government end users (a) only as Commercial Items and (b) with only those rights as are granted to all other end users pursuant to the terms and conditions herein.

## Trademarks

Lexmark, the Lexmark logo, and MarkNet are trademarks or registered trademarks of Lexmark International, Inc. in the United States and/or other countries.

Google Cloud Print and Google Chrome are trademarks of Google Inc.

Macintosh, the Mac logo, and Safari are trademarks of Apple Inc.

Microsoft, Windows, and Internet Explorer are either registered trademarks or trademarks of the Microsoft group of companies in the United States and other countries.

Mopria<sup>®</sup>, the Mopria<sup>®</sup> logo, and the Mopria<sup>®</sup> Alliance logo are registered trademarks and service marks of Mopria Alliance, Inc. in the United States and other countries. Unauthorized use is strictly prohibited.

PCL<sup>®</sup> is a registered trademark of the Hewlett-Packard Company. PCL is Hewlett-Packard Company's designation of a set of printer commands (language) and functions included in its printer products. This printer is intended to be compatible with the PCL language. This means the printer recognizes PCL commands used in various application programs, and that the printer emulates the functions corresponding to the commands.

PostScript is a registered trademark of Adobe Systems Incorporated in the United States and/or other countries.

All other trademarks are the property of their respective owners.

AirPrint and the AirPrint logo are trademarks of Apple, Inc.

#### **Licensing notices**

All licensing notices associated with this product can be viewed from the CD:\NOTICES directory of the installation software CD.

#### **Noise emission levels**

The following measurements were made in accordance with ISO 7779 and reported in conformance with ISO 9296.

Note: Some modes may not apply to your product.

| 1-meter average sound pressure, dBA     |  |  |
|-----------------------------------------|--|--|
| Printing 56 (one-sided); 57 (two-sided) |  |  |
| Ready 14                                |  |  |

Values are subject to change. See <u>www.lexmark.com</u> for current values.

## Static sensitivity notice

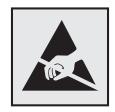

This symbol identifies static-sensitive parts. Do not touch the areas near these symbols without first touching a metal surface in an area away from the symbol.

#### **Temperature information**

| Operating temperature and relative humidity | 10 to 32.2°C (50 to 90°F) and 15 to 80% RH<br>15.3 to 32.2°C (60 to 90°F) and 8 to 15% RH<br>Maximum wet bulb temperature: 22.8°C (73°F) |
|---------------------------------------------|----------------------------------------------------------------------------------------------------|
| Shipping temperature                        | -10 to 40°C (14 to 104°F)                                                                                                    |
| Storage temperature and relative humidity   | -10 to 40°C (14 to 104°F)<br>8 to 80% RH                                                                                                 |

#### Laser notice

The printer is certified in the U.S. to conform to the requirements of DHHS 21 CFR, Chapter I, Subchapter J for Class I (1) laser products, and elsewhere is certified as a Class I laser product conforming to the requirements of IEC 60825-1.

Class I laser products are not considered to be hazardous. The printer contains internally a Class IIIb (3b) AlGaAs laser that is nominally 20-milliwatts operating in the wavelength region of 755–800 nanometers and enclosed in a non-serviceable printhead assembly. The laser system and printer are designed so there is never any human access to laser radiation above a Class I level during normal operation, user maintenance, or prescribed service conditions.

## Laser advisory label

A laser notice label may be affixed to this printer as shown:

DANGER - Invisible laser radiation when cartridges are removed and interlock defeated. Avoid exposure to laser beam. PERIGO - Radiação a laser invisível será liberada se os cartuchos forem removidos e o lacre rompido. Evite a exposição aos feixes de laser. Opasnost - Nevidljivo lasersko zračenje kada su kasete uklonjene i poništena sigurnosna veza. Izbjegavati izlaganje zracima. NEBEZPEĆÍ - Když jsou vyjmuty kazety a je odblokována pojistka, ze zařízení je vysíláno neviditelné laserové záření. Nevystavujte se působení laserového paprsku. FARE - Usynlig laserstråling, når patroner fjernes, og spærreanordningen er slået fra. Undgå at blive udsat for laserstrålen. GEVAAR - Onzichtbare laserstraling wanneer cartridges worden verwijderd en een vergrendeling wordt genegeerd. Voorkom blootstelling aan de laser. DANGER - Rayonnements laser invisibles lors du retrait des cartouches et du déverrouillage des loquets. Eviter toute exposition au rayon laser. VAARA - Näkymätöntä lasersäteilyä on varottava, kun värikasetit on poistettu ja lukitus on auki. Vältä lasersäteelle altistumista GEFAHR - Unsichtbare Laserstrahlung beim Herausnehmen von Druckkassetten und offener Sicherheitssperre. Laserstrahl meiden. ΚΙΝΔΥΝΟΣ - Έκλυση αόρατης ακτινοβολίας laser κατά την αφαίρεση των κασετών και την απασφάλιση της μανδάλωσης. Αποφεύγετε την έκθεση στην ακτινοβολία laser. VESZÉLY – Nem látható lézersugárzás fordulhat elő a patronok eltávolításakor és a zárószerkezet felbontásakor. Kerülje a lézersugárnak való kitettséget. PERICOLO - Emissione di radiazioni laser invisibili durante la rimozione delle cartucce e del blocco. Evitare l'esposizione al raggio laser. FARE – Usynlig laserstråling når kassettene tas ut og sperren er satt ut av spill. Unngå eksponering for laserstrålen. NIEBEZPIECZEŃSTWO - niewidzialne promieniowanie laserowe podczas usuwania kaset i blokady. Należy unikać naświetlenia promieniem lasera. ОПАСНО! Невидимое лазерное излучение при извлеченных картриджах и снятии блокировки. Избегайте воздействия лазерных лучей. Pozor – Nebezpečenstvo neviditeľného laserového žiarenia pri odobratých kazetách a odblokovanej poistke. Nevystavujte sa lúčom. PELIGRO: Se producen radiaciones láser invisibles al extraer los cartuchos con el interbloqueo desactivado. Evite la exposición al haz de láser. FARA – Osvnlig laserstrålning när patroner tas ur och spärrmekanismen är upphävd. Undvik exponering för laserstrålen. 危险 - 当移除碳粉盒及互锁失效时会产生看不见的激光辐射,请避免暴露在激光光束下。 危險 - 移除碳粉匣與安全連續開闢失效時會產生看不見的雷射輻射。請避免曝露在雷射光束下。 危険 - カートリッジが取り外され、内部ロックが無効になると、見えないレーザー光が放射されます。 このレーザー光に当たらないようにしてください。

# Index

#### Α

activating Voice Guidance 20 adding contacts 18 adding groups 18 adding hardware options print driver 129 adding internal options print driver 129 adjusting speech rate Voice Guidance 20 adjusting the brightness printer display 66 adjusting the brightness of the printer display 66 adjusting the default headphones volume 34 adjusting the default speaker volume 34 adjusting toner darkness 112 AirPrint using 27 attaching cables 11 available internal options 116 avoiding paper jams 68

#### В

blank pages 93

## С

canceling a print job from the computer 30 from the printer control panel 30 cannot open Embedded Web Server 81 card stock loading 24 changing port settings internal solutions port 35 Check tray connection 88 checking the printer connectivity 82 checking the status of parts and supplies 37 cleaning exterior of the printer 36 interior of the printer 36

cleaning the printer 36 collated printing does not work 87 Color Correction manual 112 Color Correction Content 112 color quality, troubleshooting print appears tinted 114 confidential print jobs 29 configuring supply notifications, imaging unit 39 supply notifications, maintenance kit 39 supply notifications, toner cartridge 39 configuring port settings 35 configuring supply notifications 39 connecting to a wireless network using PIN method 34 using Push Button method 34 conservation settings Eco-Mode 65 hibernate mode 65 sleep mode 65 conserving supplies 66 contacting customer support 115 contacts adding 18 deleting 19 editing 19 control panel using 12 customer support contacting 115

## D

default headphones volume adjusting 34 default speaker volume adjusting 34 Defective flash detected 85 deleting contacts 19 deleting groups 19 developer unit ordering 38

customizing the display 17

replacing 40 Display Customization using 17 disposing of printer hard disk 32 documents, printing from a computer 26 from a mobile device 26

#### Е

Eco-Mode setting 65 **Eco-Settings** configuring 18 editing contacts 19 editing groups 19 emission notices 132 enabling personal identification numbers 20 enabling spoken passwords 20 enabling the Magnification mode 20 enabling the USB port 82 encrypting the printer hard disk 32 envelopes loading 24 environmental setting Eco-Mode 65 environmental settings hibernate mode 65 sleep mode 65 erasing printer hard disk memory 31 exporting a configuration file using the Embedded Web Server 129

#### F

FAQ about color printing 113 finding more information about the printer 8 firmware update 130 firmware card 116 flash drive printing from 27 font sample list printing 30 forms printing 26 Forms and Favorites setting up 17 fuser replacing 42

### G

Google Cloud Print using 26 green settings Eco-Mode 65 hibernate mode 65 sleep mode 65 groups adding 18 deleting 19 editing 19

## Η

hardware options installing 125 hardware options, adding print driver 129 headphones default volume 34 held jobs 29 printing from a Macintosh computer 29 printing from Windows 29 held print jobs printing from a Macintosh computer 29 printing from Windows 29 hibernate mode setting 65 home screen customizing 17 showing icons 17 home screen buttons using 13 horizontal dark lines 97

#### I

icons on the home screen showing 17 imaging unit replacing 47 imaging units ordering 39

importing a configuration file using the Embedded Web Server 129 indicator light printer status 13 installing a memory card 116 installing a printer hard disk 122 installing an internal solutions port 117 installing an optional card 121 installing optional trays 125 installing options internal solutions port 117 printer hard disk 122 installing the printer software 128 installing the staple finisher 127 internal options 116 installing 121 memory card 116 internal options, adding print driver 129 internal solutions port installing 117 troubleshooting 84

## J

jam, clearing duplex unit 73 finisher bin 77 fuser 73 multipurpose feeder 71 standard bin 72 staple cartridge 78 trays 70 jams avoiding 68 locating jam areas 69 locations 69

#### Κ

keyboard on the display using 21

#### L

Lexmark Mobile Print using 26 linking trays 25 loading card stock 24 transparencies 24 loading envelopes multipurpose feeder 24 loading paper multipurpose feeder 24 loading trays 22 locating the security slot 31

#### Μ

Magnification mode enabling 20 manual Color Correction applying 112 memory types installed on printer 32 memory card 116 installing 116 menu map 15 menu settings page printing 16 mobile device printing from 26, 27 Mopria Print Service using 27 moving the printer 9, 64 multipurpose feeder loading 24

#### Ν

navigating the screen using gestures 21 navigating the screen using gestures 21 noise emission levels 132 Non-Lexmark supply 86 non-volatile memory 32 erasing 31 Not enough free space in flash memory for resources 85 notices 132, 133

## 0

optional card installing 121 options firmware cards 116 memory card 116 ordering developer unit 38 imaging units 39 photoconductor unit 38 toner cartridges 37 ordering supplies staple cartridges 39 waste toner bottle 39

#### Ρ

paper Universal size setting 22 paper jam in door B 73 paper jam in the finisher bin 77 paper jam in the multipurpose feeder 71 paper jam in the standard bin 72 paper jam in trays 70 paper jam, clearing duplex unit 73 finisher bin 77 fuser 73 multipurpose feeder 71 standard bin 72 trays 70 paper jams avoiding 68 paper size setting 22 paper type setting 22 parallel interface card troubleshooting 84 parts status checking 37 personal identification number method 34 personal identification numbers enabling 20 photoconductor unit ordering 38 replacing 44 pick roller replacing 56 port settings configuring 35 power button light printer status 13 print driver hardware options, adding 129 print job canceling from the computer 30 canceling from the printer control panel 30 print quality troubleshooting blank pages 93

crooked print 103 dark print 94 ghost images appear on prints 96 gray background 96 horizontal dark lines 97 horizontal white lines 98 jagged or uneven characters 100 light print 101 mottled print and dots 102 repeating print defects 104 skewed print 103 solid color or black images 105 text or images cut off 106 toner easily rubs off 107 uneven print density 107 vertical dark lines or streaks appear on prints 108 white lines 109 white pages 93 print troubleshooting confidential and other held documents do not print 90 envelope seals when printing 86 incorrect margins on prints 99 jammed pages are not reprinted 90 job prints from the wrong tray 111 job prints on the wrong paper 111 paper curl 87 paper frequently jams 89 print jobs do not print 92 slow printing 91 tray linking does not work 88 unable to read flash drive 82 printer fully configured 10 minimum clearances 9 moving 9,64 selecting a location 9 shipping 65 printer configurations 10 printer display adjusting the brightness 66 printer hard disk disposing of 32 encrypting 32 printer hard disk encryption 32

printer hard disk memory erasing 31 printer information finding 8 printer is not responding 110 printer menus 15 printer messages Check tray connection 88 Defective flash detected 85 Non-Lexmark supply 86 Not enough free space in flash memory for resources 85 Replace cartridge, printer region mismatch 85 Unformatted flash detected 85 printer options troubleshooting internal option is not detected 83 internal solutions port 84 parallel interface card 84 serial interface card 84 printer ports 11 printer settings restoring to factory defaults 32 printer software, installing 128 printing font sample list 30 from a computer 26 from a flash drive 27 from a mobile device 26, 27 menu settings page 16 printing a font sample list 30 printing a menu settings page 16 printing a network setup page 82 printing forms 26 printing from a computer 26 printing from a flash drive 27 printing held jobs from a Macintosh computer 29 from Windows 29 Push Button method 34

#### R

recycling Lexmark packaging 66 Lexmark products 66 toner cartridges 66 repeat print jobs 29 printing from a Macintosh computer 29 printing from Windows 29 repeating print defects 104 Replace cartridge, printer region mismatch 85 replacing transfer belt 51 replacing a developer unit 40 replacing a photoconductor unit 44 replacing a toner cartridge 49 replacing an imaging unit 47 replacing parts pick roller 56 separator pad 60 replacing supplies staple cartridge 61 staple cartridge holder 62 waste toner bottle 50 replacing the fuser 42 replacing the pick roller 56 replacing the separator pad 60 replacing the staple cartridge holder in the staple finisher 62 replacing the staple cartridge in the staple finisher 61 replacing the transfer belt 51 replacing the waste toner bottle 50 replacing transfer roller 54 reserve print jobs printing from a Macintosh computer 29 printing from Windows 29 resetting supply usage counters 86 resetting the supply usage counters 86 restoring factory default settings 32

#### S

safety information 5, 6, 7 security slot locating 31 selecting a location for the printer 9 separator pad replacing 60 serial interface card troubleshooting 84 serial printing setting up 35 setting hibernate mode 65

setting sleep mode 65 setting the paper size 22 setting the paper type 22 setting the Universal paper size 22 setting up serial printing 35 shipping the printer 65 showing icons on the home screen 17 speaker default volume 34 spoken passwords enabling 20 staple cartridge replacing 61 staple cartridge holder replacing 62 staple cartridges ordering 39 staple finisher installing 127 staple jam in door G 78 staple jam, clearing door G 78 statement of volatility 32 storing supplies 64 storing print jobs 29 supplies conserving 66 storing 64 supplies status checking 37 supplies, ordering developer unit 38 imaging units 39 photoconductor unit 38 staple cartridges 39 toner cartridges 37 waste toner bottle 39 supply notifications configuring 39 supply usage counters resetting 86 supported file types 28 supported flash drives 28

#### Т

toner cartridge replacing 49 toner cartridges ordering 37

recycling 66 toner darkness adjusting 112 transfer belt replacing 51 transfer roller replacing 54 transparencies loading 24 trays linking 25 loading 22 unlinking 25 troubleshooting cannot open Embedded Web Server 81 FAQ about color printing 113 printer is not responding 110 troubleshooting, color quality print appears tinted 114 troubleshooting, print collated printing does not work 87 confidential and other held documents do not print 90 envelope seals when printing 86 incorrect margins on prints 99 jammed pages are not reprinted 90 job prints from the wrong tray 111 job prints on the wrong paper 111 paper curl 87 paper frequently jams 89 print jobs do not print 92 slow printing 91 tray linking does not work 88 troubleshooting, print quality blank pages 93 crooked print 103 dark print 94 ghost images appear on prints 96 gray background 96 horizontal dark lines 97 horizontal white lines 98 jagged or uneven characters 100 light print 101 mottled print and dots 102

repeating print defects 104 skewed print 103 solid color or black images 105 text or images cut off 106 toner easily rubs off 107 uneven print density 107 vertical dark lines or streaks appear on prints 108 white lines on a page 109 white pages 93 troubleshooting, printer options internal option is not detected 83 internal solutions port 84

#### U

unable to read flash drive troubleshooting, print 82 understanding the status of the power button and indicator light 13 uneven print density 107 Unformatted flash detected 85 Universal paper size setting 22 unlinking trays 25 updating firmware flash file 130 USB port enabling 82 using genuine Lexmark parts 37 genuine Lexmark supplies 37 using Display Customization 17 using the control panel 12 using the home screen 13 using the keyboard on the display 21

#### V

verify print jobs 29 printing from a Macintosh computer 29 printing from Windows 29 vertical dark lines or streaks appear on prints 108 vertical white lines appear 109 Voice Guidance activating 20 speech rate 20 Voice Guidance speech rate adjusting 20 volatile memory 32 erasing 31 volatility statement of 32

#### W

waste toner bottle ordering 39 replacing 50 white lines appear 109 white pages 93 wireless network Wi-Fi Protected Setup 34 Wi-Fi Protected Setup wireless network 34